# **Studio Visual Steps**

# **Mini-cahier**

# **Google Maps Street View**

*Maak op uw pc een virtuele wandeling op straatniveau* 

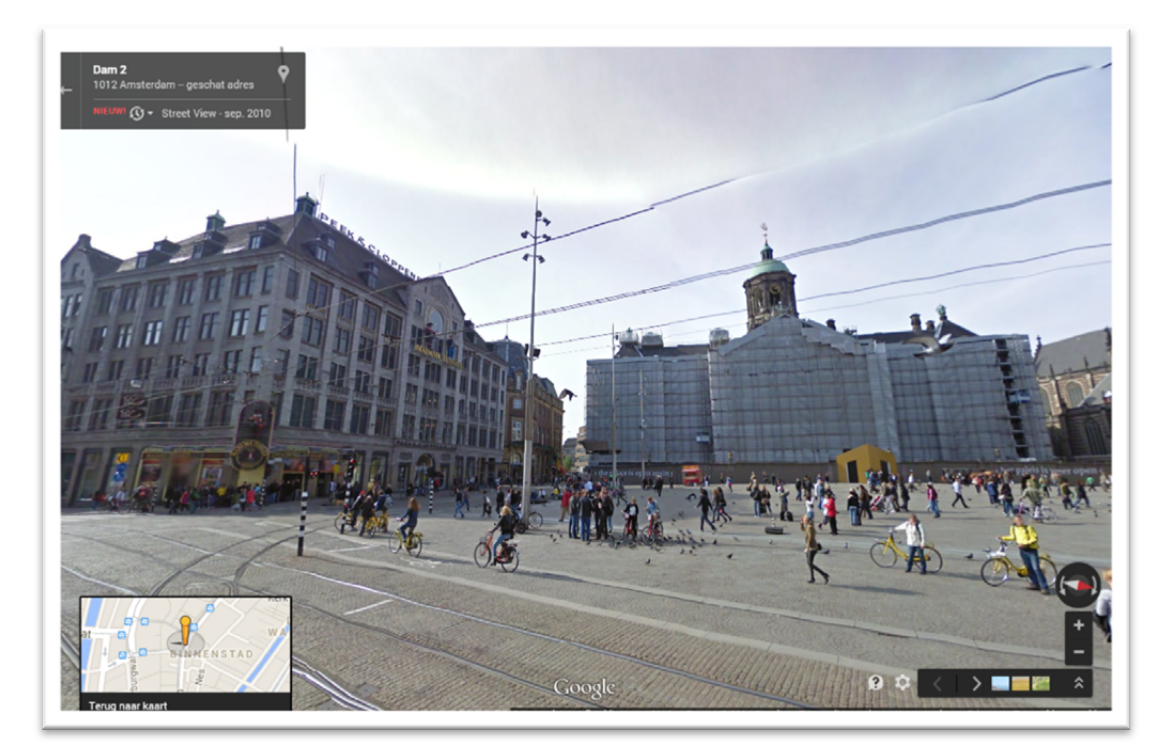

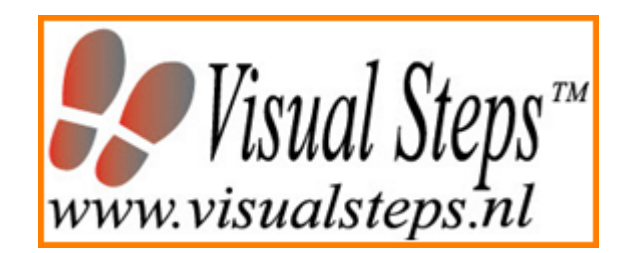

Dit boek is geschreven volgens de Visual Steps™-methode.

© 2014 Visual Steps B.V.

Opmaak / bureauredactie: Studio Visual Steps

Mei 2014

Alle rechten voorbehouden. Niets uit deze uitgave mag worden verveelvoudigd, opgeslagen in een geautomatiseerd gegevensbestand, uitgeleend, of openbaar gemaakt, in enige vorm of op enige wijze, hetzij elektronisch, mechanisch, door middel van fotokopieën, opnamen, of welke wijze ook, zonder voorafgaande schriftelijke toestemming van de uitgever.

Voor zover het maken van kopieën uit deze uitgave is toegestaan op grond van artikel 168 Auteurswet

1912 j<sup>o</sup> het besluit van 20 juni 1974, Stb. 351, zoals gewijzigd bij het Besluit van 23 augustus 1985, Stb. 471 en artikel 17 Auteurswet 1912, dient men de daarvoor verschuldigde vergoedingen te voldoen aan de Stichting Reprorecht (Postbus 882, 1180 AW Amstelveen). Voor het overnemen van gedeelte(n) uit deze uitgaven in bloemlezingen, readers en andere compilatiewerken (artikel 16 Auteurswet 1912) dient men zich tot de uitgever te wenden.

Ondanks alle aan de samenstelling van de tekst bestede zorg, kan noch de redactie, noch de auteur, noch de uitgever aansprakelijkheid aanvaarden voor eventuele schade, die zou kunnen voortvloeien uit enige fout, die in deze uitgave zou kunnen voorkomen.

In dit boek komen namen voor van gedeponeerde handelsmerken. Deze namen zijn in de tekst niet voorzien van een handelsmerksymbool, omdat ze slechts fungeren als aanduiding van de besproken producten. Hierbij wordt op geen enkele wijze getracht inbreuk te maken op de rechten van de handelsmerkhouder.

#### **Wilt u meer informatie?**

**www.visualsteps.nl** 

**Heeft u vragen of suggesties over dit mini-cahier? E-mail: info@visualsteps.nl** 

**Abonneren op de gratis Visual Steps Nieuwsbrief: www.visualsteps.nl/nieuwsbrief**

# Inhoudsopgave

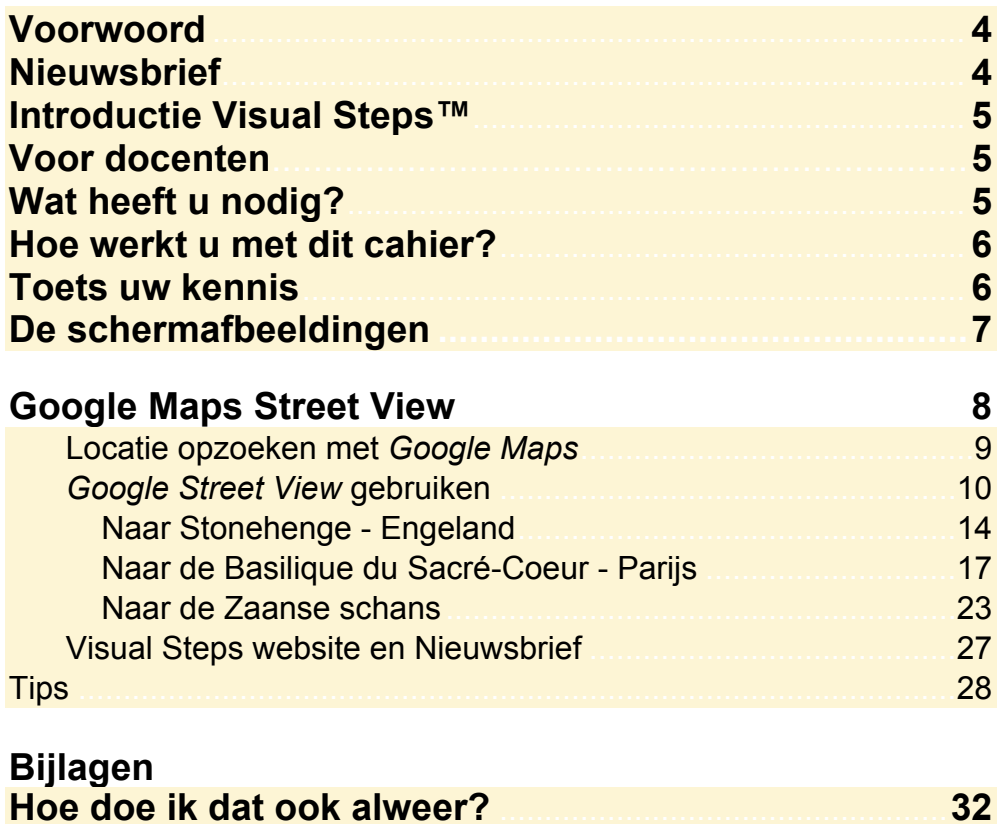

# **Voorwoord**

Beste lezers en lezeressen,

In dit mini-cahier leert u hoe u een virtuele wandeling op straatniveau maakt met de gratis online toepassing *Google Maps Street View*.

*Google* is bij internetgebruikers vooral bekend door de zoekmachine www.google.nl. Daarnaast heeft het bedrijf talloze andere toepassingen ontwikkeld. Bijvoorbeeld een online kaart van de hele wereld waarin van een groot aantal locaties foto's zijn opgenomen. Het beeldmateriaal is met speciale software aan elkaar geplakt. Daardoor geeft het een natuurgetrouw beeld van straten, pleinen en gebouwen als u zich met *Street View* op straatniveau bevindt.

*Street View* is op dit moment beschikbaar voor negentien grote Nederlandse steden zoals Amsterdam, Utrecht, Den Haag, Tilburg, Eindhoven, Leiden en Almere*.* Google voegt regelmatig nieuwe locaties toe.

In dit mini-cahier leert u hoe u een virtuele wandeling maakt door Amsterdam. Als u eenmaal weet hoe het werkt, ligt de wereld voor u open! Maak bijvoorbeeld eens een reisie naar Londen, New York of Parijs!

Veel plezier tijdens uw virtuele uitstapjes!

Studio Visual Steps

P.S. Alle opmerkingen en suggesties over dit cahier zijn van harte welkom. Het e-mailadres is: info@visualsteps.nl

#### **Nieuwsbrief**

Alle boeken van Visual Steps zijn volgens dezelfde methode geschreven: stap voor stap-instructies met schermafbeeldingen.

Een overzicht van alle boeken vindt u op **www.visualsteps.nl**  Op die website kunt u zich ook met enkele muisklikken aanmelden voor de **gratis Visual Steps Nieuwsbrief** die per e-mail wordt verspreid.

In deze Nieuwsbrief ontvangt u ongeveer twee keer per maand informatie over:

- de nieuwste titels en eerder verschenen boeken;
- speciale aanbiedingen en kortingsacties.

Als abonnee van de Nieuwsbrief heeft u toegang tot de gratis cahiers op webpagina **www.visualsteps.nl/gratis** en de tips op **www.visualsteps.nl/tips**

#### **Introductie Visual Steps™**

Met de Visual Steps-handleidingen en -boeken heeft u de beste instructies voor het leren werken met de computer te pakken. U zult waarschijnlijk nergens ter wereld een betere ondersteuning vinden bij uw kennismaking met de computer, internet, *Windows* en andere computerprogramma's.

Kenmerken van de Visual Steps-boeken:

- **Begrijpelijke inhoud**  In ieder boek wordt rekening gehouden met de wensen, kennis en vaardigheden van beginnende of iets gevorderde computergebruikers.
- **Duidelijke structuur**  Ieder boek is opgezet als een complete cursus, die u stap voor stap zonder moeite kunt volgen.
- **Schermafbeelding van iedere stap**  U werkt aan de hand van eenvoudige instructies en schermafbeeldingen. U ziet direct welke handeling u moet uitvoeren.

#### • **Direct aan de slag**

 U legt het boek naast uw toetsenbord en voert de handelingen direct uit op uw eigen computer.

• **Uitvoering** 

 De teksten zijn opgemaakt in een flink formaat letter. Ook als het boek naast uw toetsenbord ligt, is het goed leesbaar.

Kortom, dit zijn handleidingen waarvan ik verwacht dat ze voor u een uitstekende leidraad zullen zijn.

dr. H. van der Meij

Faculteit Toegepaste Onderwijskunde (afdeling Instructie-technologie) van de Universiteit Twente

#### **Voor docenten**

Visual Steps-boeken zijn geschreven als zelfstudiemateriaal voor individueel gebruik. Deze boeken zijn echter ook uitstekend te gebruiken als lesmateriaal voor groepen in cursusverband.

Bij een aantal titels wordt als service een gratis docentenhandleiding beschikbaar gesteld. U vindt de beschikbare docentenhandleidingen en aanvullende materialen op: **www.visualsteps.nl/docent**

Na uw registratie op die website kunt u gratis gebruikmaken van deze service. U ontvangt dan ook automatisch de gratis Visual Steps Docenten Nieuwsbrief met actuele informatie over recent verschenen titels, docentenhandleidingen en aanvullend gratis materiaal.

#### **Wat heeft u nodig?**

U heeft alleen een computer met een snelle internetverbinding nodig om *Google Maps* te kunnen gebruiken. Daarnaast moet u beschikken over basiskennis computervaardigheden.

#### **Hoe werkt u met dit cahier?**

Dit cahier is geschreven volgens de Visual Steps™-methode. U legt het cahier naast uw computer en voert alle opdrachten direct uit op uw computer. Door de duidelijke instructies en de vele schermafbeeldingen weet u precies wat u moet doen. Zo leert u vlot en zonder problemen werken met de toepassingen.

In de Visual Steps™-boeken ziet u verschillende tekens. Die betekenen het volgende:

#### **Handelingen**

Dit zijn de tekens die een handeling aangeven:

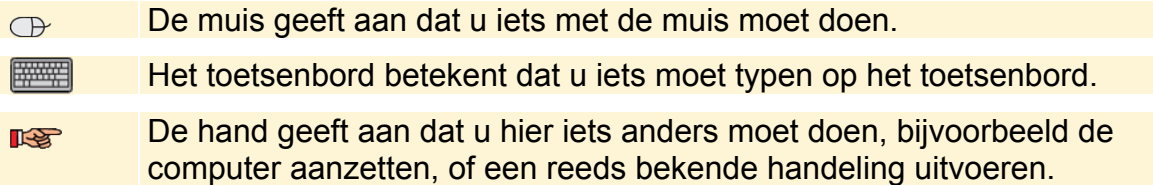

Naast deze handelingen wordt op sommige momenten extra hulp gegeven om met succes dit cahier door te werken.

#### **Hulp**

Extra hulp vindt u bij deze tekens:

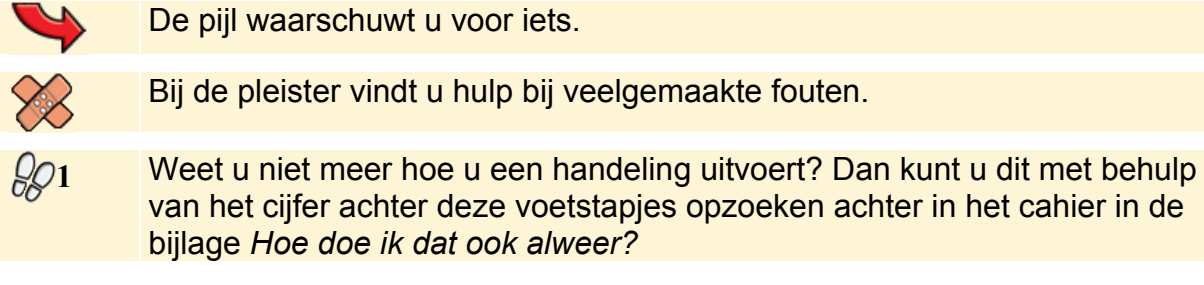

U vindt in dit cahier ook veel algemene informatie en tips. Deze informatie staat in aparte kaders.

#### **Extra informatie**

De kaders zijn aangeduid met de volgende tekentjes:

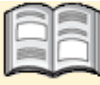

Bij het boekje krijgt u extra achtergrondinformatie die u op uw gemak kunt doorlezen. Deze extra informatie is echter niet noodzakelijk om het cahier door te kunnen werken.

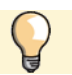

Bij een lamp vindt u een extra tip voor het gebruik van het programma.

#### **Toets uw kennis**

U kunt uw computerkennis online testen op de website **www.computerbrevet.nl.**  Aan de hand van meerkeuzevragen kunt u zien hoe het met uw kennis over de computer en diverse programma's gesteld is. Na het maken van de toets wordt uw *Computerbrevet* naar het opgegeven e-mailadres verstuurd. Aan deelname zijn geen kosten verbonden. De toetsenwebsite is een gratis service van Visual Steps.

#### **De schermafbeeldingen**

De schermafbeeldingen in dit boek zijn bedoeld om aan te geven op welke knop, map, bestand of hyperlink u precies moet klikken op uw beeldscherm. In de vetgedrukte instructie ziet u het uitgeknipte vensteronderdeel waarop u moet klikken. Met de zwarte lijn wordt aangegeven waar dit onderdeel zich bevindt in het venster op uw beeldscherm.

U zult begrijpen dat de informatie in de kleine schermafbeeldingen in het boek niet altijd leesbaar is. Dat is ook niet nodig. U ziet immers het venster dat in het boek is afgebeeld, op groot formaat op uw eigen beeldscherm.

Hier ziet u een voorbeeld van zo'n instructie plus het uitgeknipte vensteronderdeel waarop u moet klikken. De zwarte lijn geeft aan waar dit vensteronderdeel zich bevindt op uw beeldscherm:

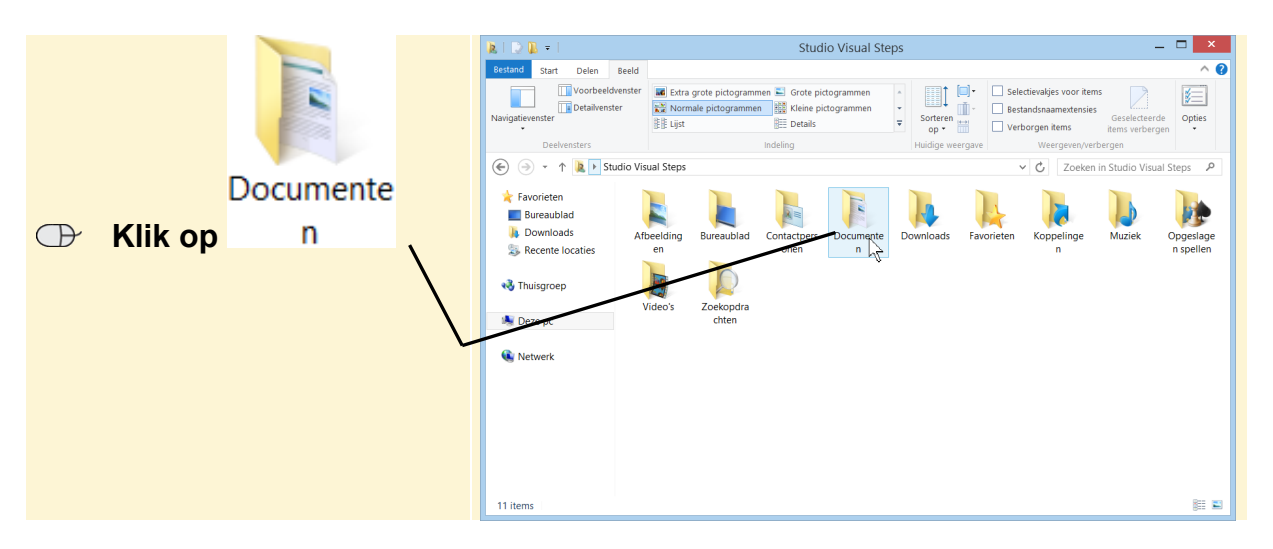

In sommige gevallen wordt in de schermafbeelding een deel van het venster getoond. Hier ziet u daarvan een voorbeeld:

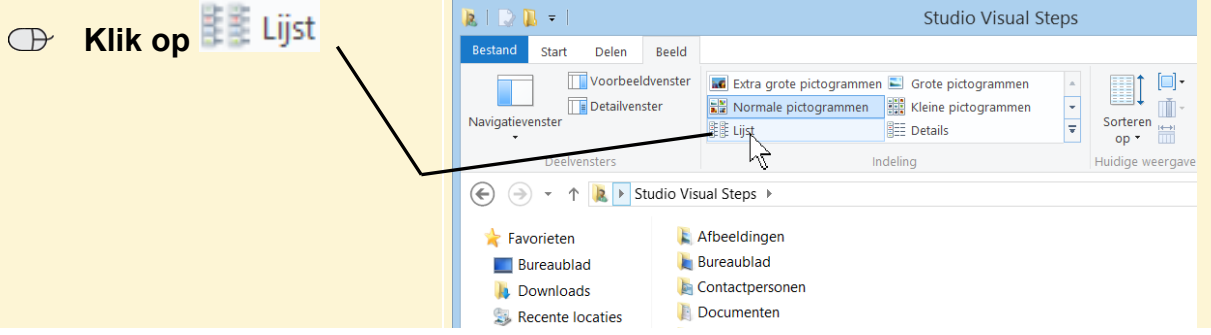

Het is dus nadrukkelijk **niet de bedoeling** dat u de informatie in de schermafbeeldingen in het boek gaat lezen. Gebruik de schermafbeeldingen in het boek altijd in samenhang met wat u in groot formaat op uw eigen computerbeeldscherm ziet.

# **Google Maps Street View**

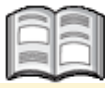

*Google* is bij internetgebruikers vooral bekend geworden door de zoekmachine www.google.nl. Daarnaast ontwikkelt *Google* andere gratis internettoepassingen zoals *Google Maps*. Hiermee beschikt u online over een plattegrond van de hele wereld.

*Google* haalt zijn inkomsten uit advertentieopbrengsten. In *Google Maps* ziet u daarvan voorbeelden. Bedrijven kunnen tegen betaling vermeld worden op de kaarten. Voor u als gebruiker is dat handig als u bijvoorbeeld een restaurant of hotel zoekt in een bepaalde stad. U kunt online informatie bekijken en doorklikken naar de website van het betreffende bedrijf.

*Google Maps Street View* is een bijzondere manier om de wereld virtueel te verkennen. Het Engelse woord *map* betekent *kaart*, van landkaart. *Street View* betekent *straatzicht.* 

*Google* heeft voor *Street View* een groot aantal locaties op straatniveau in beeld gebracht. Hiervoor zijn een enorme hoeveelheid 360 graden foto's met speciale software aan elkaar geplakt. U krijgt daardoor een natuurgetrouw beeld van straten, pleinen en gebouwen als u zich met *Street View* op het straatniveau van de plattegrond bevindt.

*Street View* is op dit moment beschikbaar voor verschillende grote Nederlandse steden zoals Amsterdam, Utrecht, Den Haag, Tilburg, Eindhoven, Leiden en Almere*.* Daarnaast zijn talloze steden en gebieden in het buitenland voorzien van beeldmateriaal. Bijvoorbeeld Parijs, Londen en New York. *Google* voegt regelmatig nieuwe locaties toe.

In dit hoofdstuk leert u het volgende:

- een locatie opzoeken met *Google Maps*;
- de optie *Street View* gebruiken.

### **Let op!**

Mogelijk lukt het niet om op exact dezelfde plaats te belanden als in de voorbeelden. U kunt de handelingen ook op een andere plaats in *Street View* uitvoeren en zelf een virtuele wandeling maken.

### **Locatie opzoeken met Google Maps**

U gaat een locatie opzoeken met *Google Maps*:

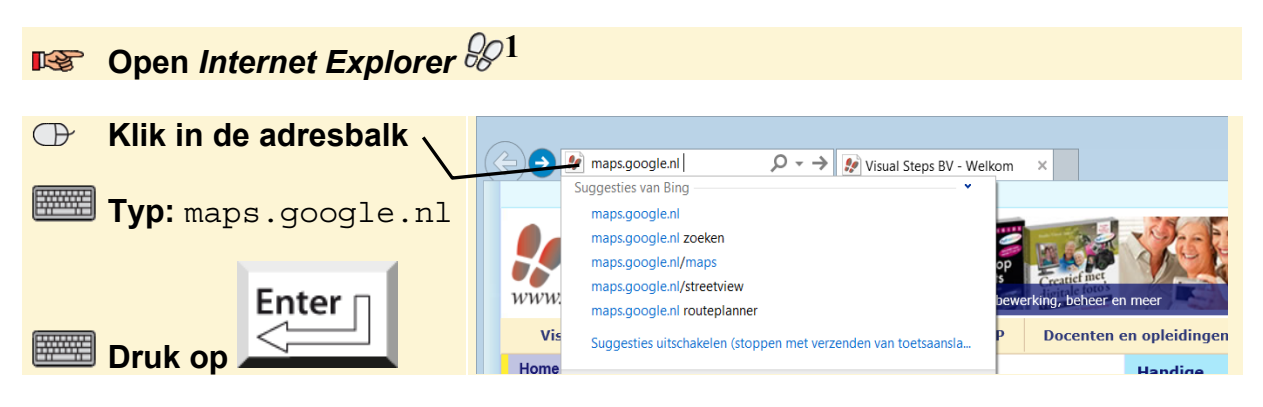

Mogelijk ziet u een welkomstvenster:

#### **Klik, indien nodig, op**

U ziet het venster van *Google*   $\leftarrow$  $\times$  | *Maps*: Dam, Amsterdam Misschien ziet u een andere weergave van de kaart. Dat m Steakhouse Damstraat, Amsterdar maakt voor de handelingen rale Dam Amster niets uit. nkliik Paleis <mark>Am</mark>  $\frac{f}{c}$  **Klik in het zoekvak**  Ÿ Groninger **Routebeschrijving**  $E22$ 畀 Den Helder  **Typ:** Dam, Amsterdam King's Lynn oNorth Walcham ng o Leiceste prwich. E<sub>23</sub> Derehar Lowestot Lely Corby Amsterdam  $1232$ Leiden Nederland Q Ipswich Ens Netherlands  **Klik op**  Rotterdam Colchester **Felixstov** Luton  $\frac{1}{2}$ U ziet de plattegrond van A https://www.google.nl/maps/pl  $\mathcal{Q}$  =  $\triangleq$  C  $\mathbb{R}$  De Dam - Google Maps Amsterdam. Op de Dam staat ΔĤ. het pictogram  $\mathbf{d}$ 

Voor het kaartdeel dat u nu bekijkt, is de optie *Street View* beschikbaar. Dat kunt u zien aan het gele

pictogram in

Als dit pictogram grijs is, is de optie *Street View* niet beschikbaar.

U heeft een locatie opgezocht met *Google Maps*. In de volgende paragraaf gaat u de optie *Street View* gebruiken.

#### **Google Street View gebruiken**

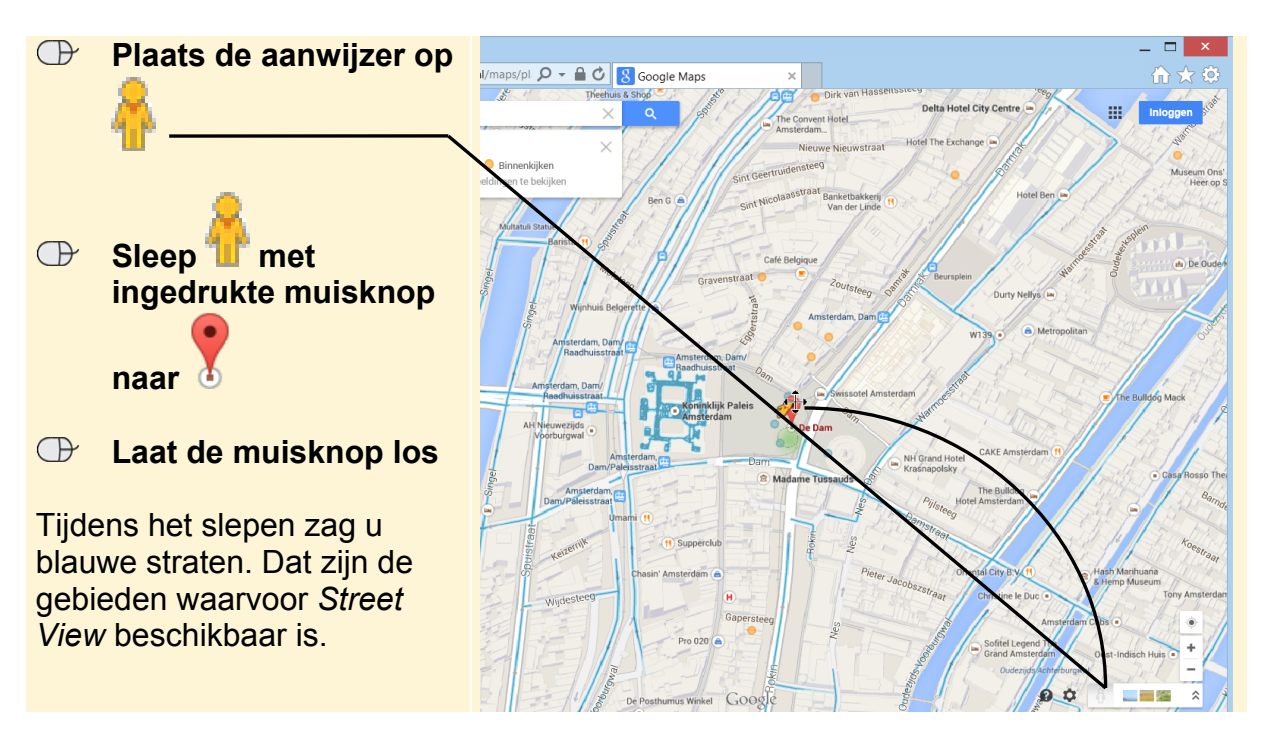

De optie *Street View* is geactiveerd.

U bevindt zich virtueel op de Dam in Amsterdam:

Misschien bent u net op een andere plaats op het plein terechtgekomen. Voor de handelingen die u gaat uitvoeren maakt dit niets uit.

U kunt de balk onder in het venster verbergen:

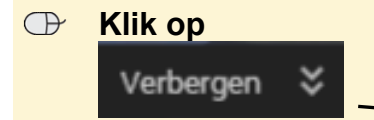

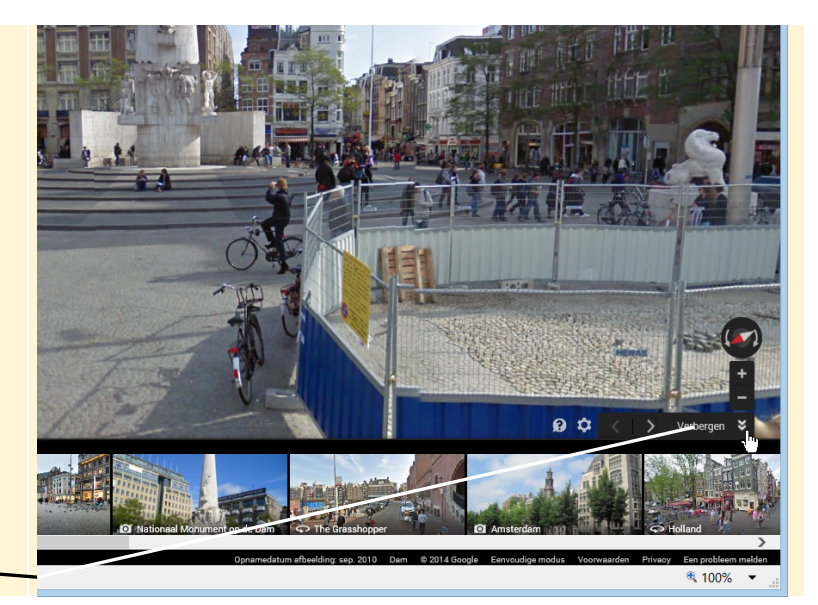

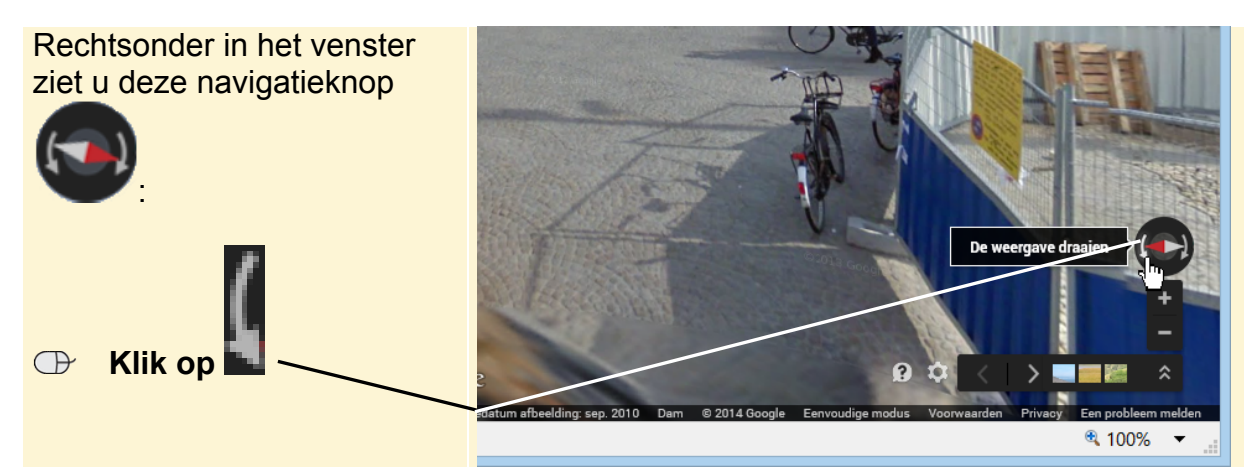

*©2014 Visual Steps™ - www.visualsteps.nl. Het Mini-cahier Google Maps Street View is een gratis uitgave van Visual Steps*.

Het beeld verschuift naar links:

In dit voorbeeld ziet u het warenhuis De Bijenkorf.

Ziet u een ander deel van het

plein, blijf dan klikken op tot u De Bijenkorf ziet.

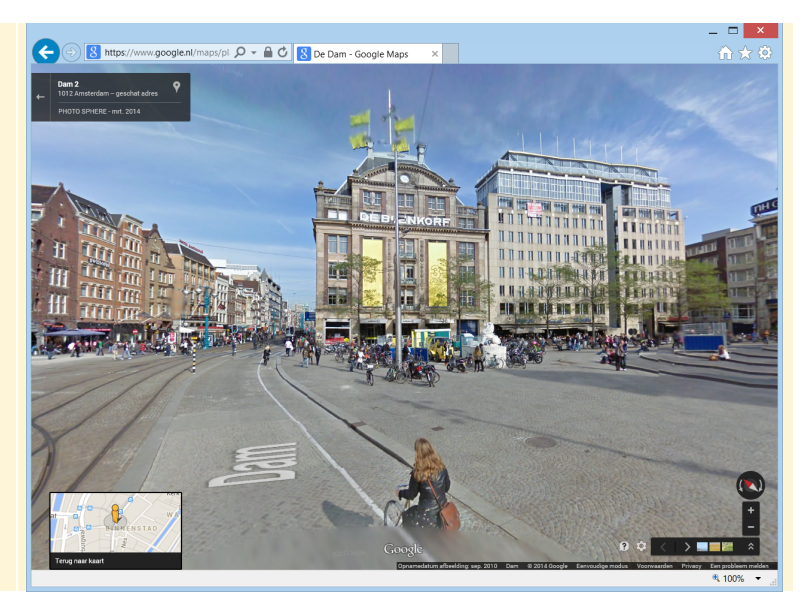

U kunt met de navigatiepijltjes de Dam rondom bekijken. Probeert u maar eens:

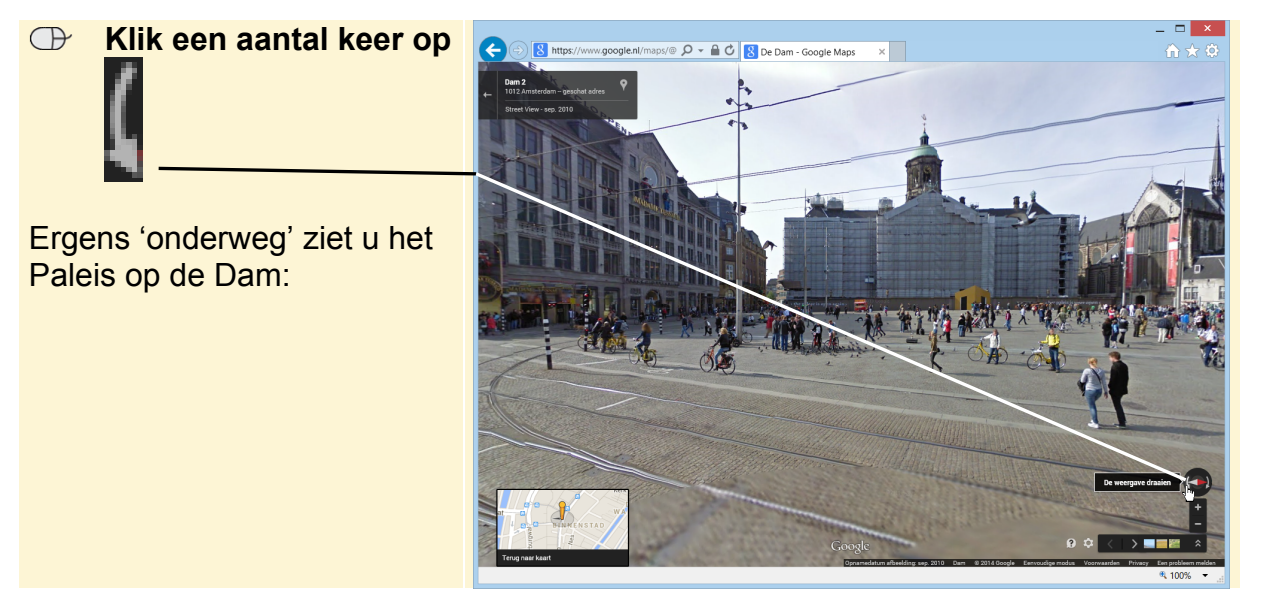

U kunt ook naar boven kijken.

- **Plaats de aanwijzer ergens in het venster**
- **Houd de muisknop ingedrukt en beweeg de aanwijzer omlaag**
- **Laat de muisknop los**

U ziet een groot deel van de lucht en gaat weer omlaag.

 **Houd de muisknop ingedrukt en beweeg de aanwijzer omhoog** 

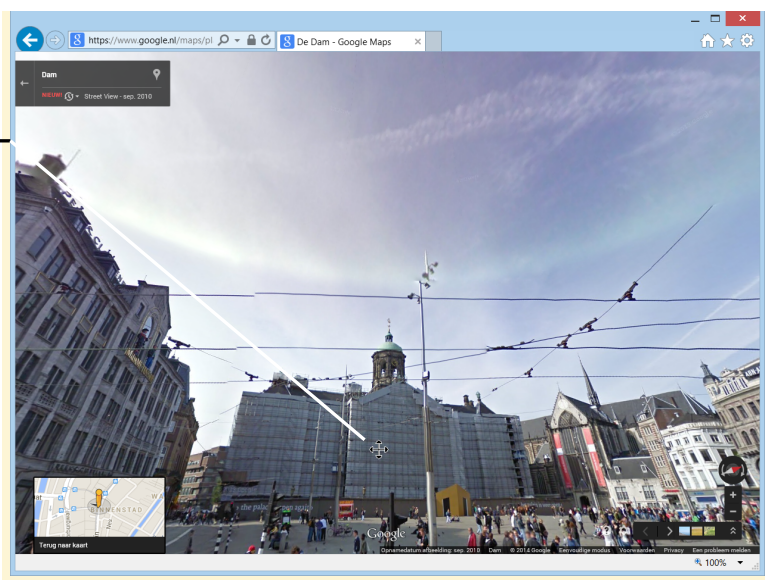

*©2014 Visual Steps™ - www.visualsteps.nl. Het Mini-cahier Google Maps Street View is een gratis uitgave van Visual Steps.*

U ziet het plein nu weer op ooghoogte. U gaat een rondje maken:

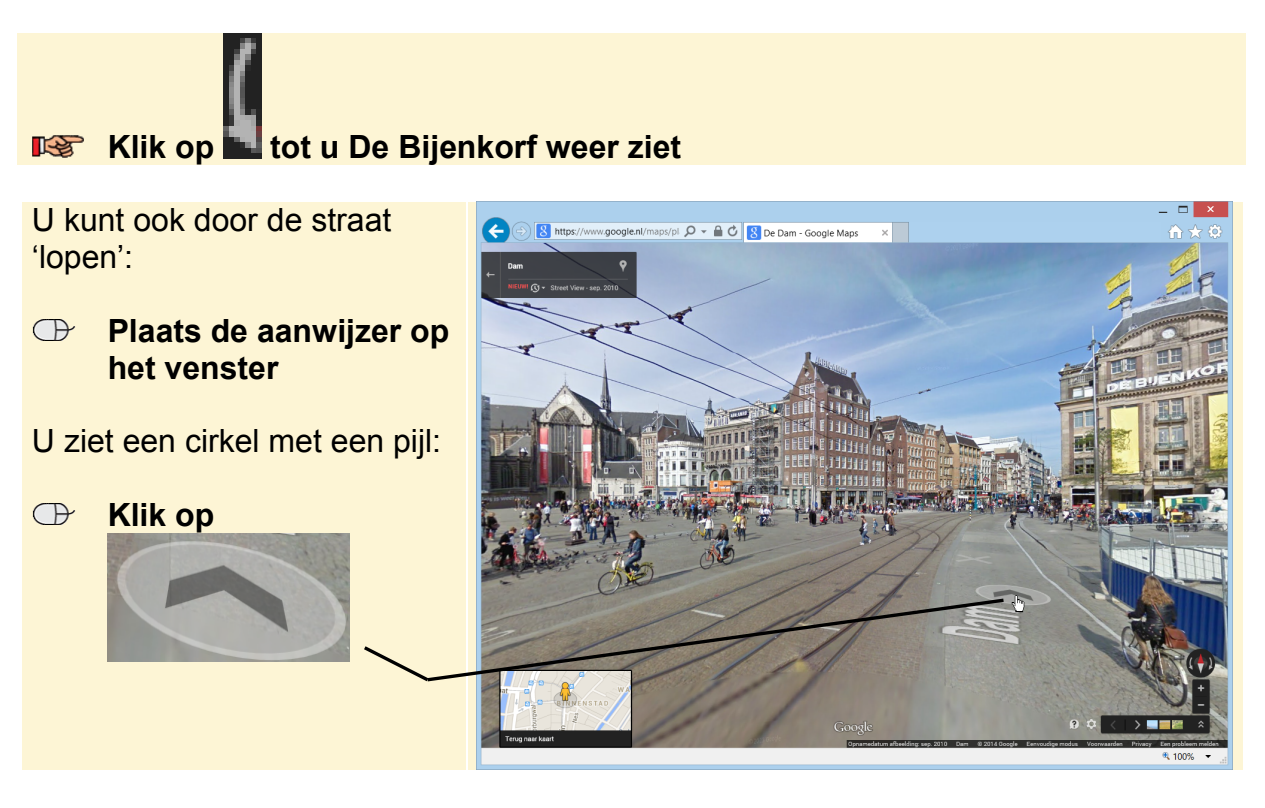

De foto verschuift en u 'loopt' een stukje richting Damrak, de weg die langs De Bijenkorf loopt:

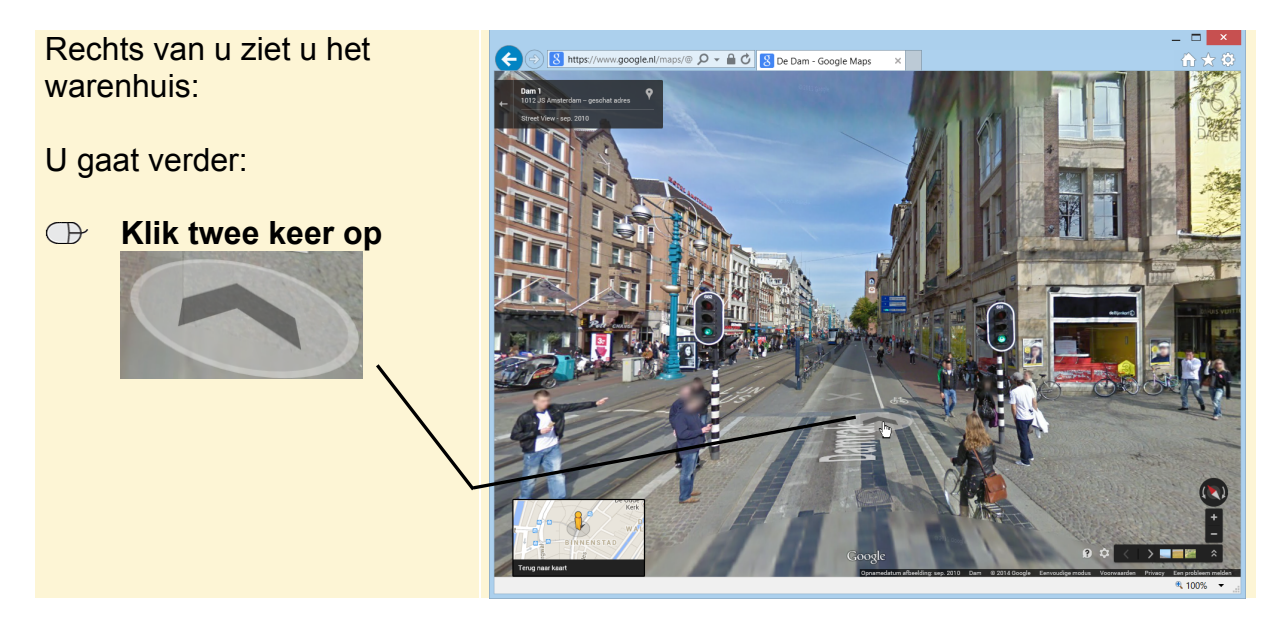

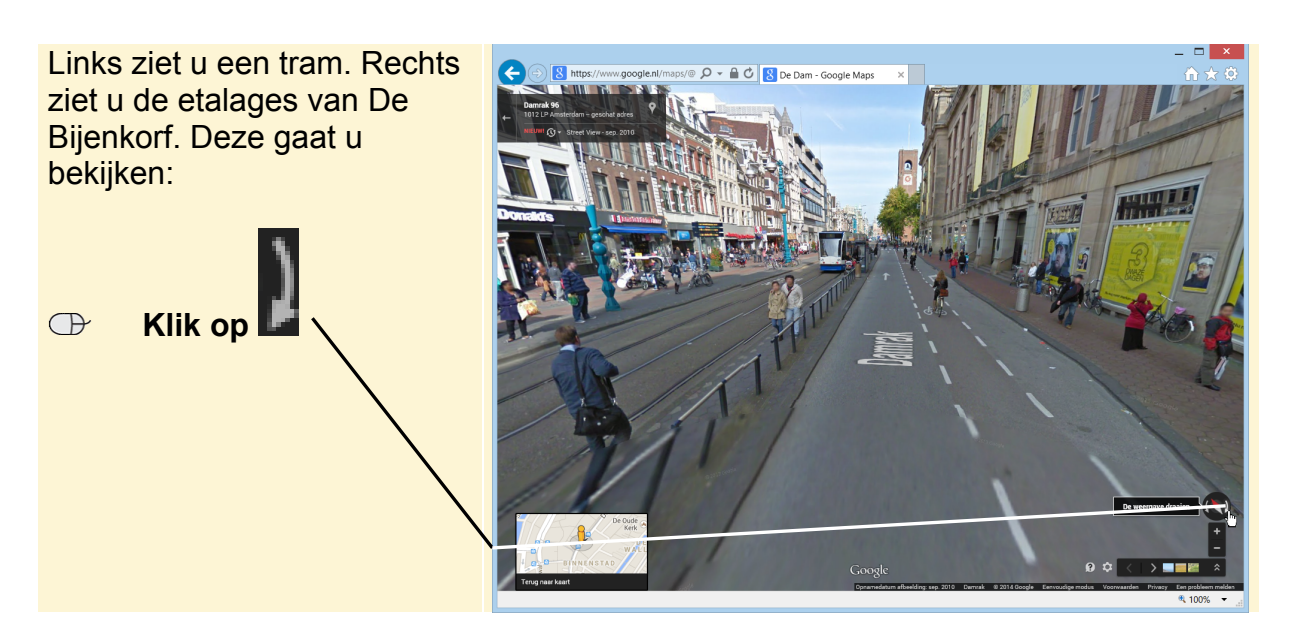

U ziet u de etalage van De Bijenkorf. U zoomt in op de etalage:

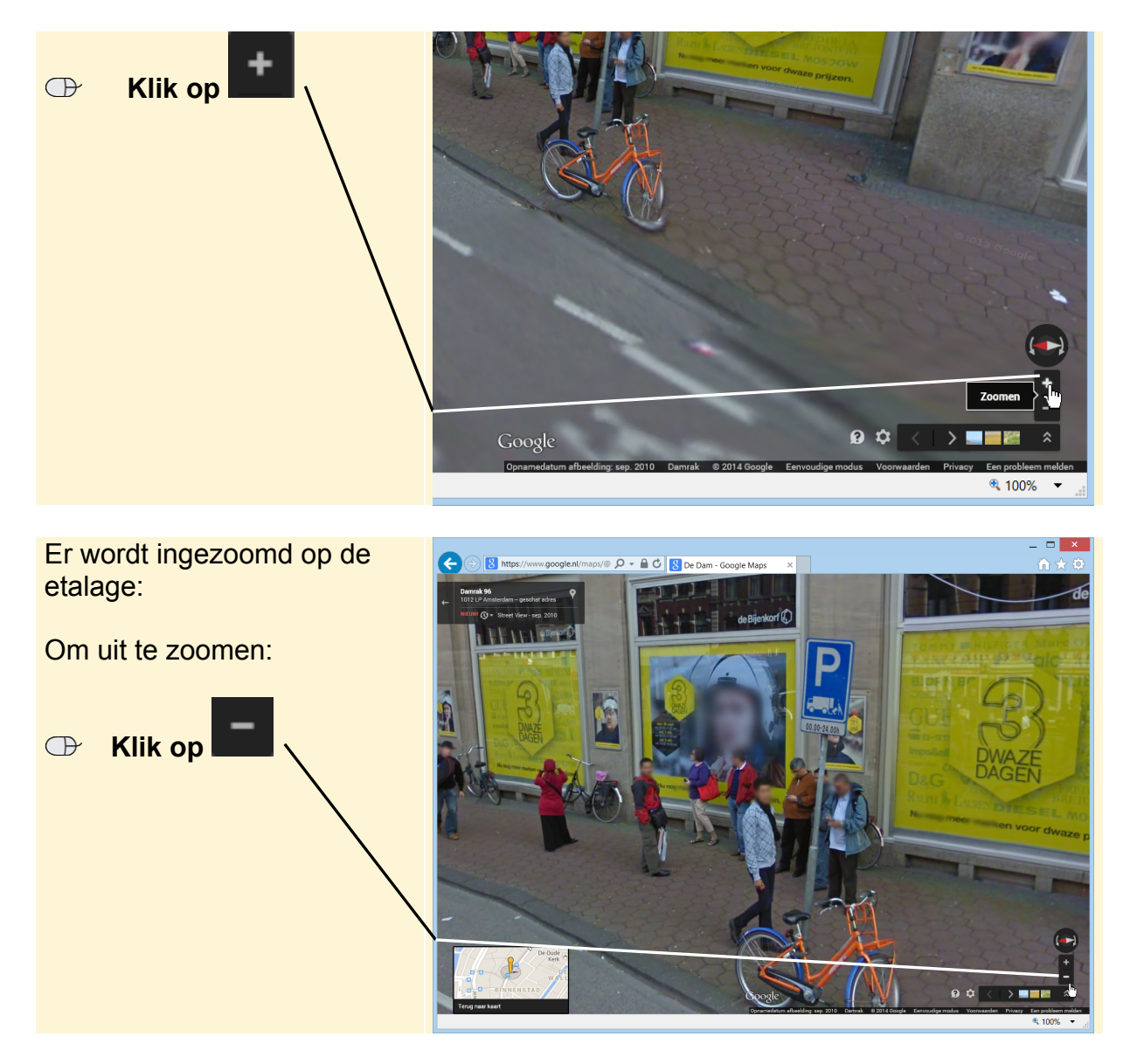

#### **ISS** Klik twee keer op

U ziet de overkant van de straat:

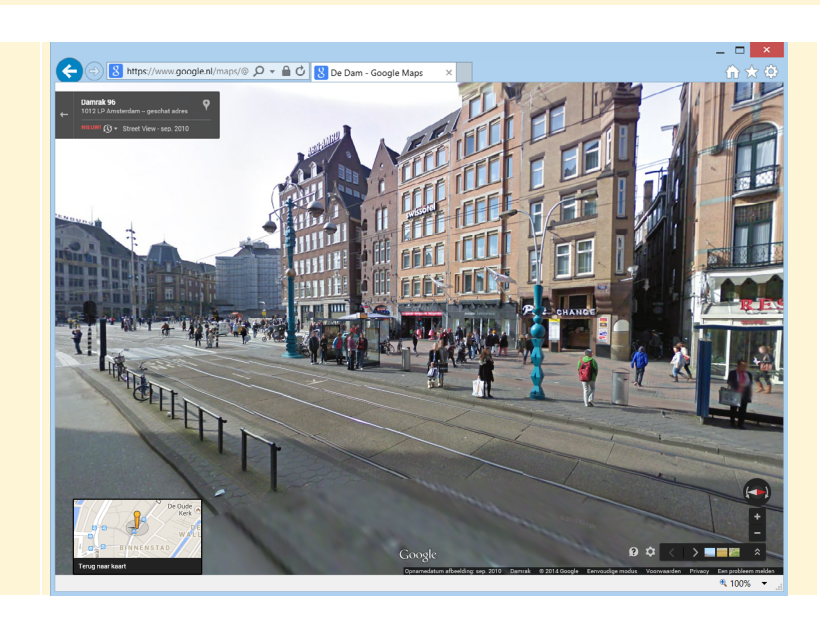

U kunt nu verder 'wandelen' door Amsterdam. In de volgende paragraaf bekijkt u het monument Stonehenge in Engeland van dichtbij.

#### **Naar Stonehenge - Engeland**

U kunt met *Street View* ook een monument bekijken. Wat dacht u van een bezoekje aan Stonehenge in Engeland. Met *Street View* kunt u zelfs midden tussen de stenen staan, iets dat in werkelijkheid niet is toegestaan.

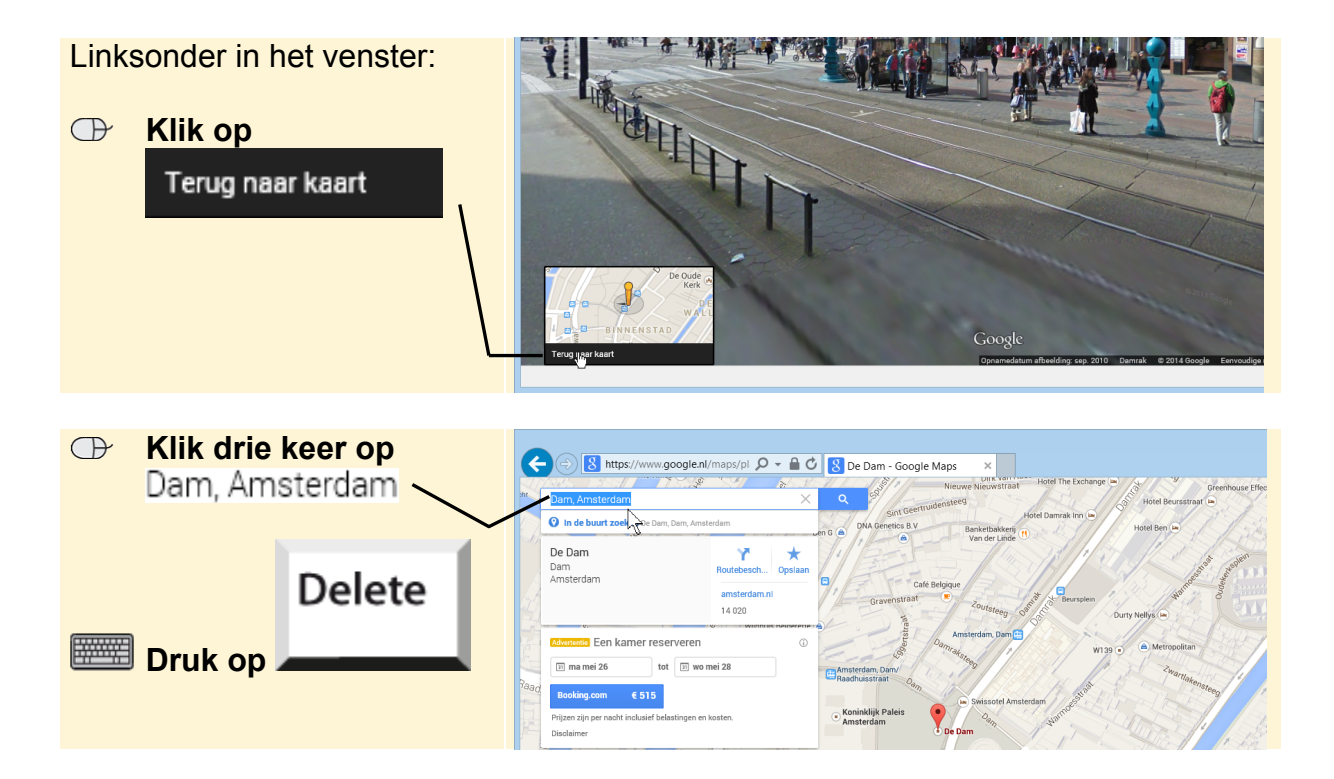

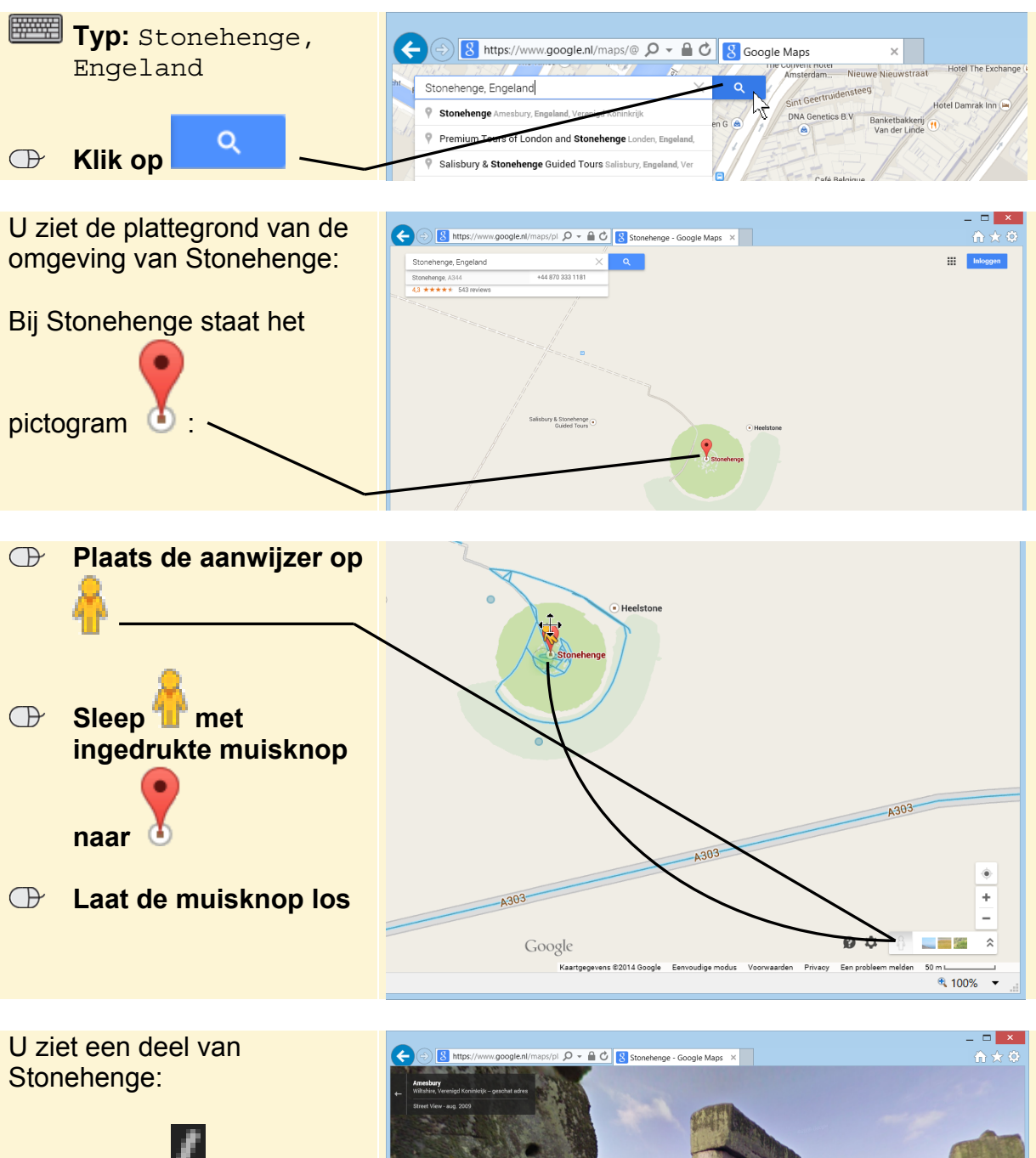

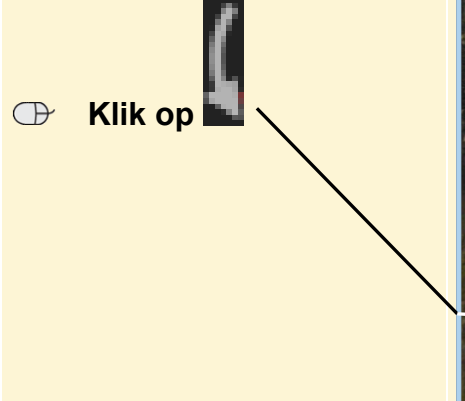

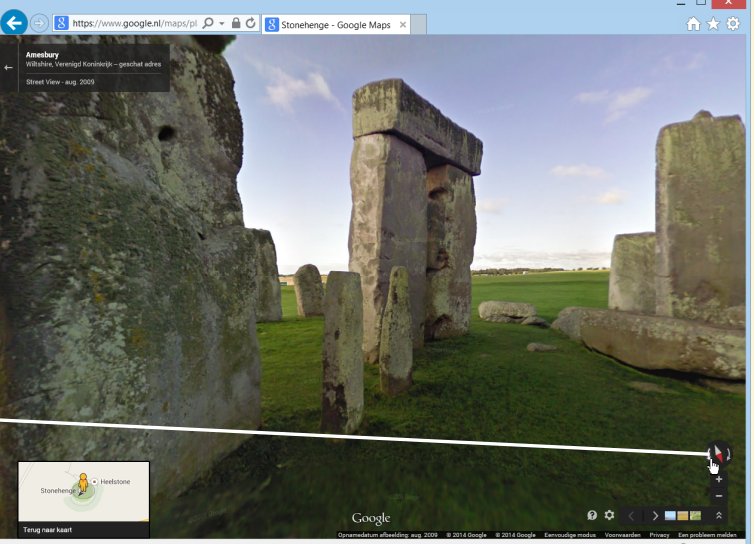

# **HELP! Ik zie iets anders**

Ziet u een ander deel van Stonehenge, blijf dan klikken op **tot u** tot u Stonehenge ziet.

Tijdens het slepen zag u blauwe strepen. Dat zijn de gebieden waarvoor *Street View*  beschikbaar is.

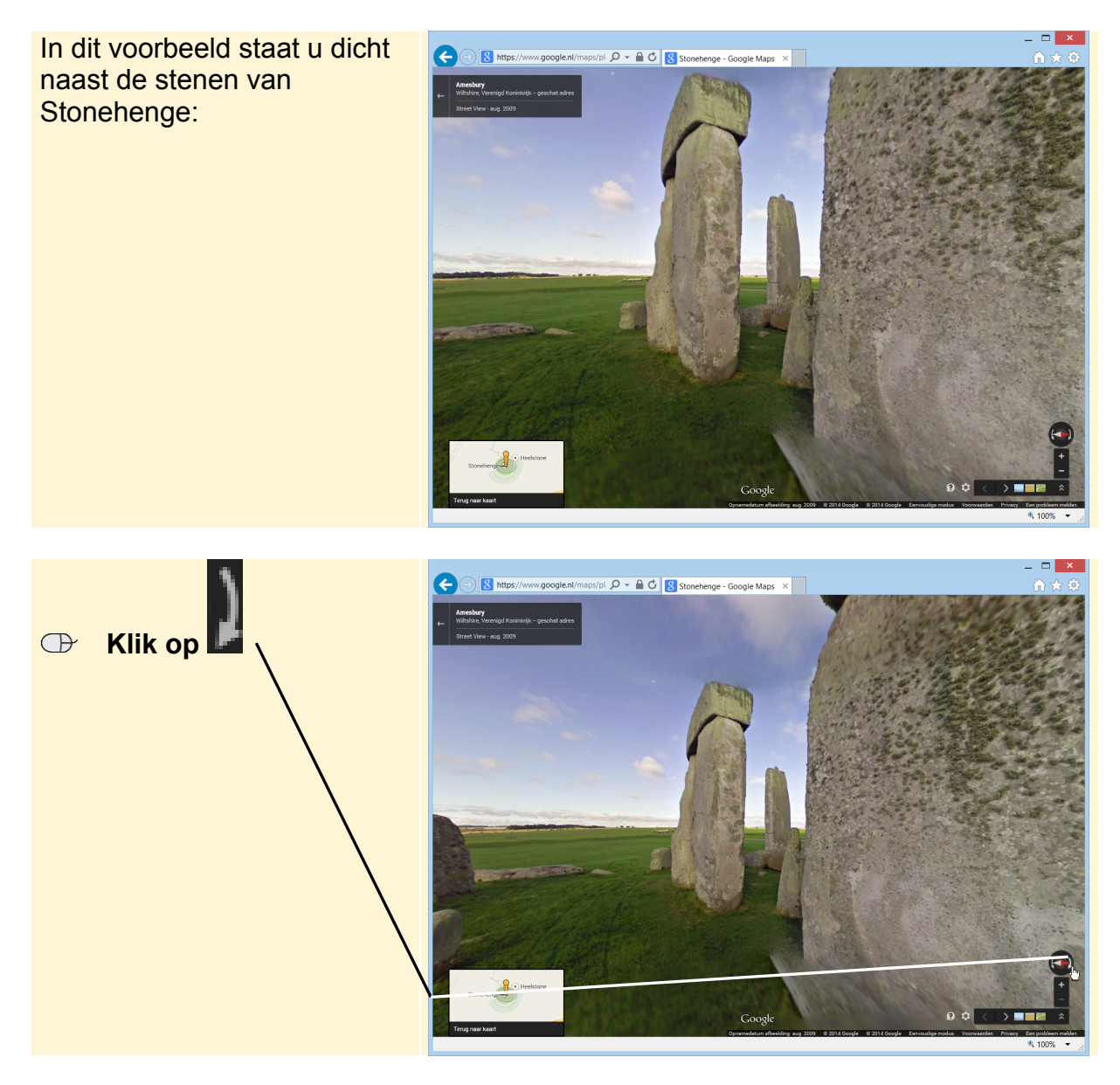

### **HELP! Ik ben de weg kwijt**

Als u het overzicht kwijt bent in *Street View*, kunt u het beste opnieuw beginnen met deze paragraaf. Of al 'lopend' de weg terug proberen te vinden. U kunt de handelingen ook op een andere plaats in *Street View* uitvoeren en zelf een virtuele wandeling maken.

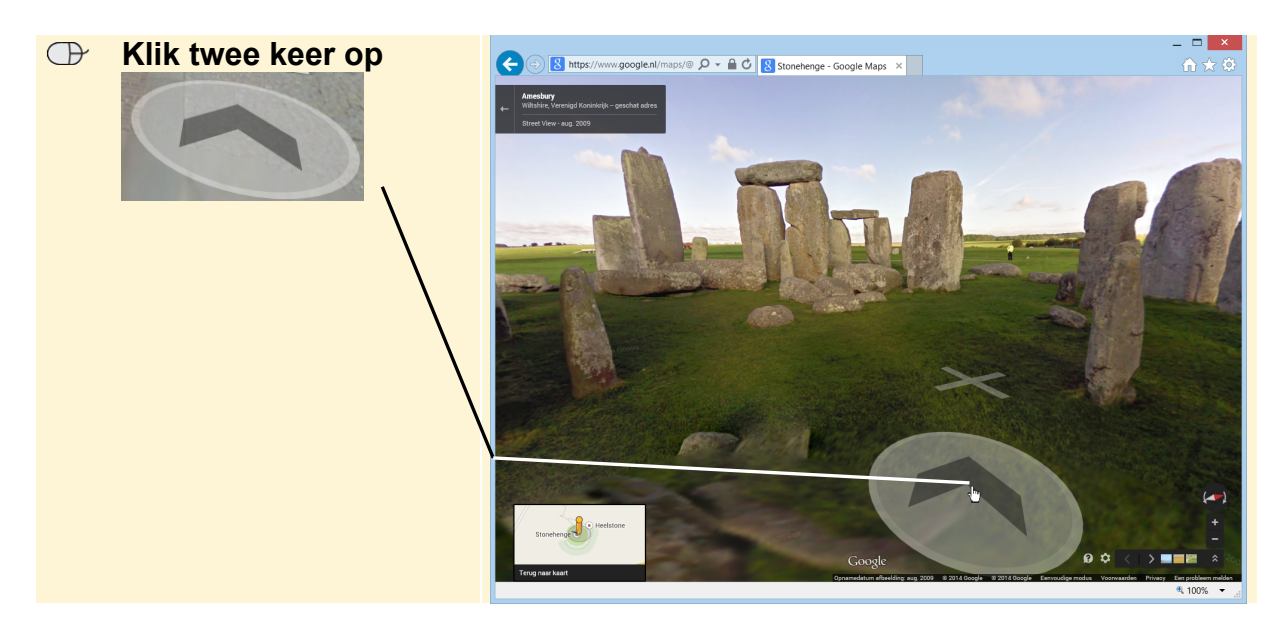

U staat nu bijna in het midden van Stonehenge. In werkelijkheid is het verboden om zo dicht bij de stenen te staan, maar met *Street View* kunt u de stenen bijna aanraken.

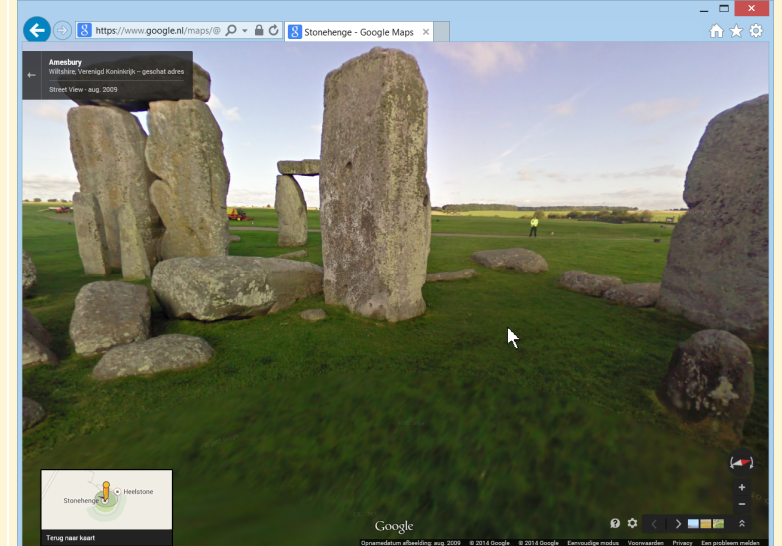

Als u wilt kunt u nog even rondwandelen tussen de enorme stenen van Stonehenge. In de volgende paragraaf gaat u van het uitzicht genieten bij de Basilique du Sacré-Coeur in Parijs.

 **Klik op** 

Terug naar kaart

#### **Naar de Basilique du Sacré-Coeur - Parijs**

Van Engeland vliegt u naar Parijs, naar Montmartre om precies te zijn.

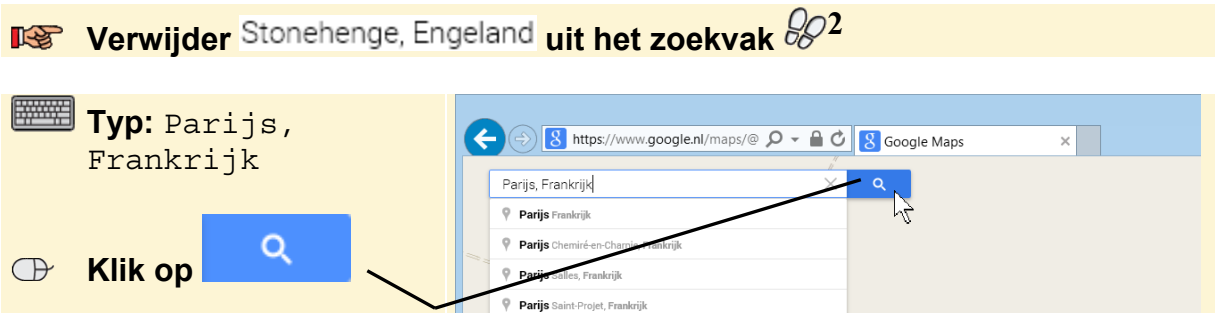

*©2014 Visual Steps™ - www.visualsteps.nl. Het Mini-cahier Google Maps Street View is een gratis uitgave van Visual Steps.*

Binnen enkele seconden verschijnt de kaart van Parijs:

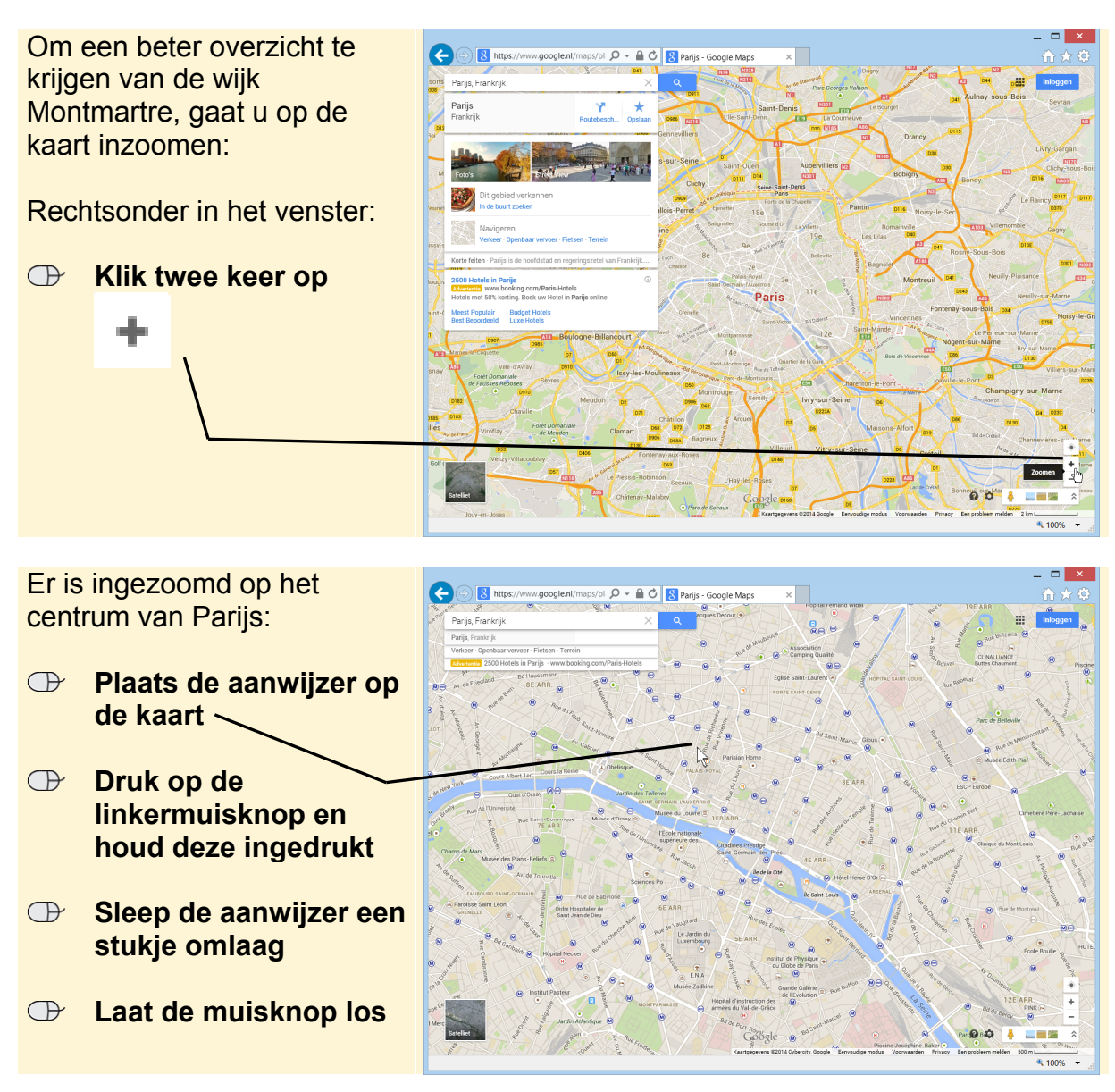

U ziet dat de kaart van Parijs naar beneden is geschoven. U ziet nu het noorden van Parijs:

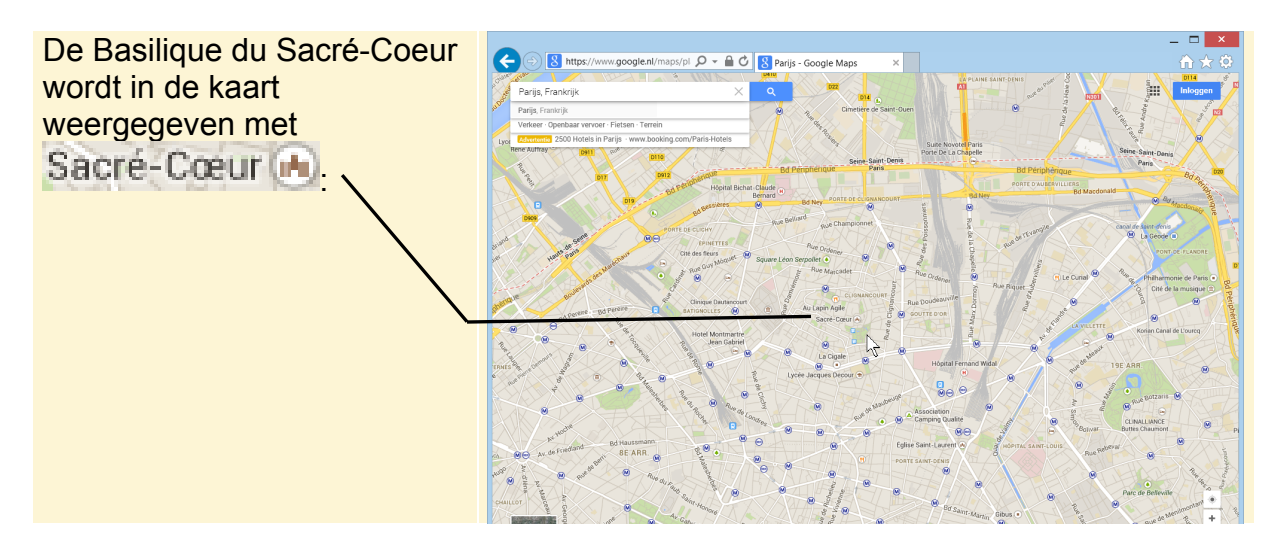

*©2014 Visual Steps™ - www.visualsteps.nl. Het Mini-cahier Google Maps Street View is een gratis uitgave van Visual Steps*.

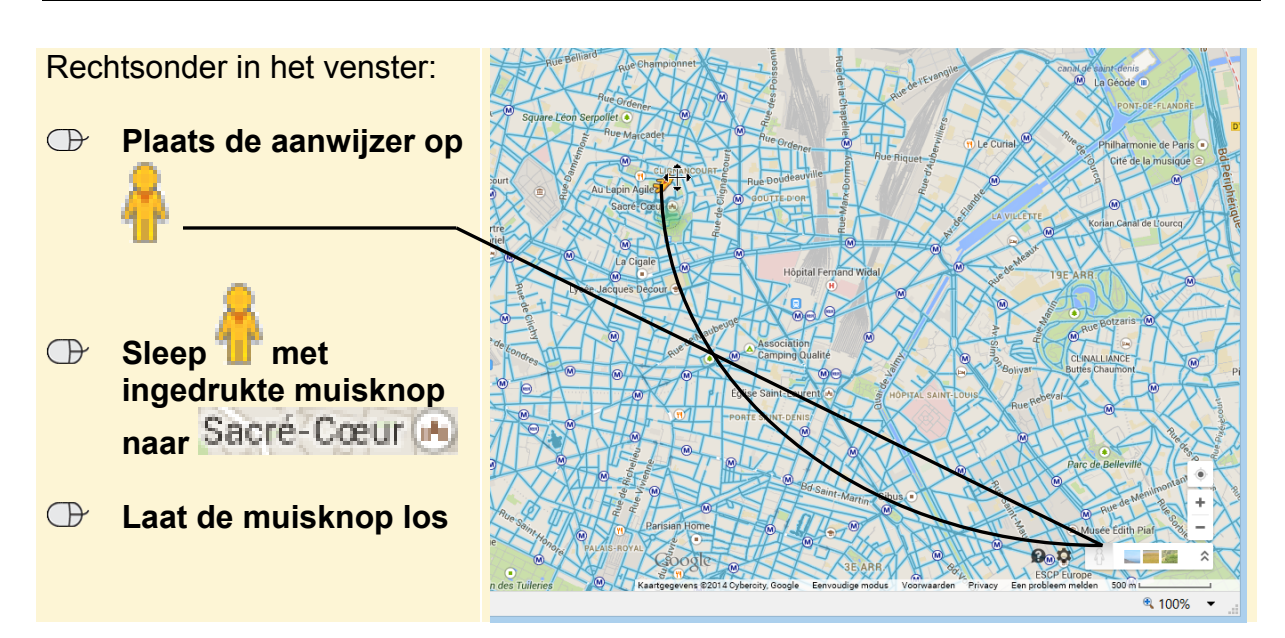

# **HELP! Ik zie Sacré-Cœur Miniet**

Mogelijk ziet u Sacré-Cœur **D** nog niet in het venster. Dit kan te maken hebben met de instellingen van uw beeldscherm. Als u de basiliek nog niet in het venster ziet, kunt u er ook op een andere manier komen.

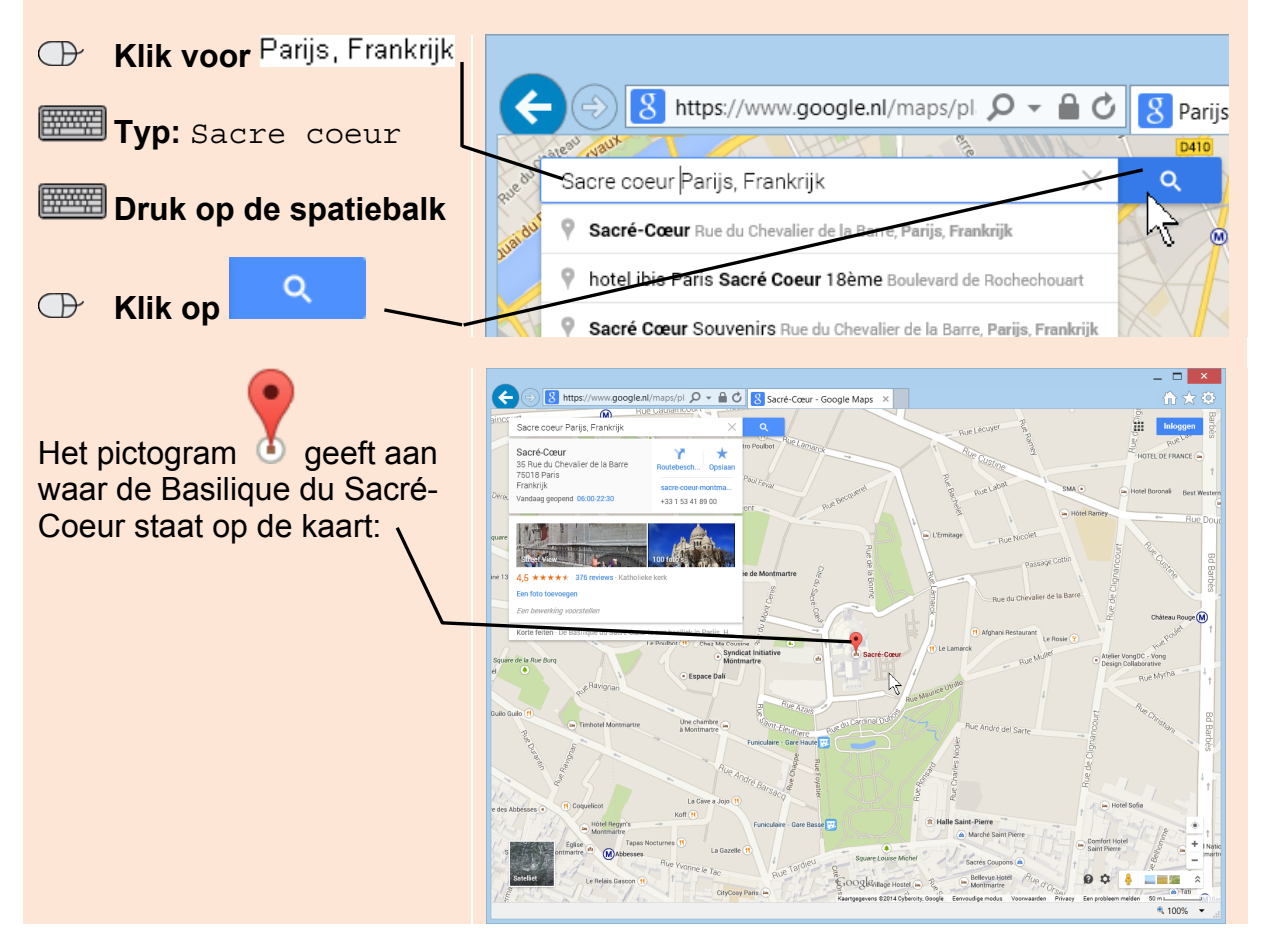

U staat nu voor de Basilique du Sacré-Coeur. Hier heeft u uitzicht over de stad Parijs:

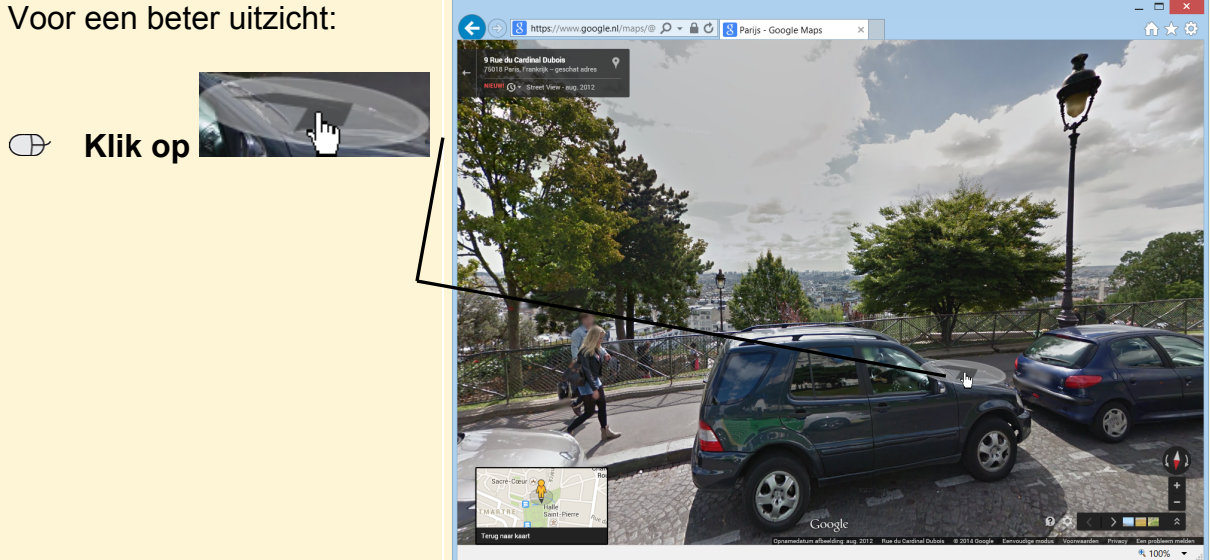

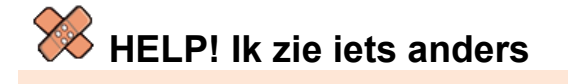

Ziet u een ander deel van Montmartre, blijf dan klikken op **tot u** tot u bovenstaande afbeelding ziet.

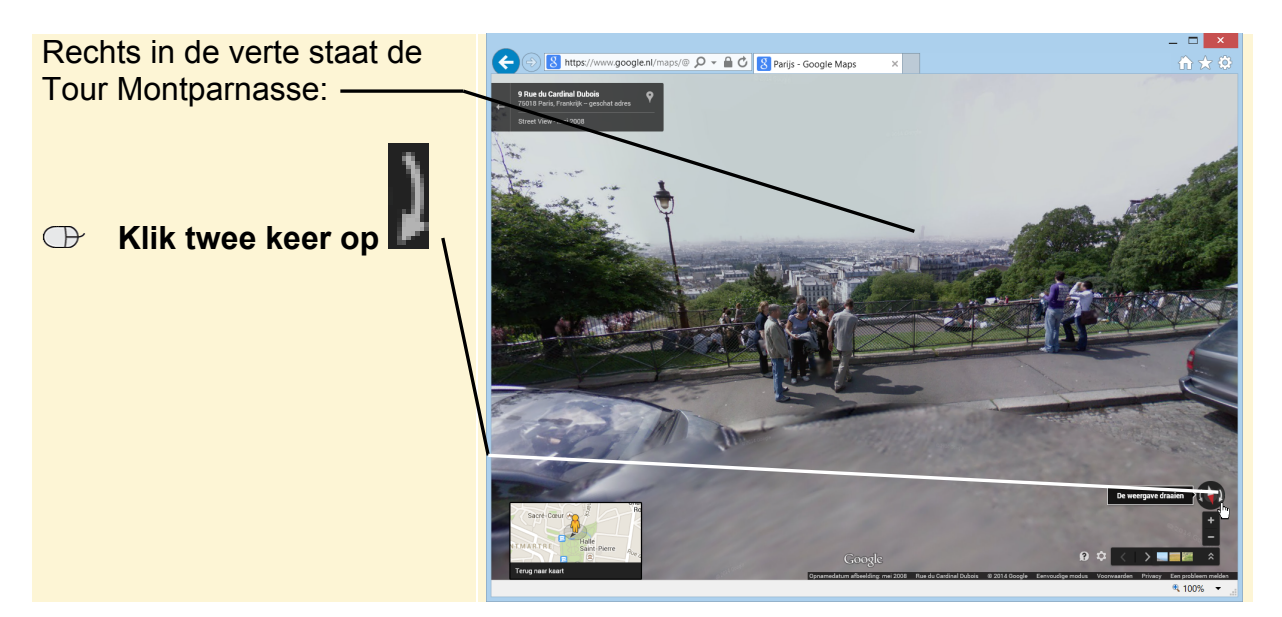

- **Plaats de aanwijzer in het midden van het venster**
- **Houd de linkermuisknop ingedrukt en sleep de aanwijzer een stukje omlaag**

U ziet de Basilique du Sacré-Coeur:

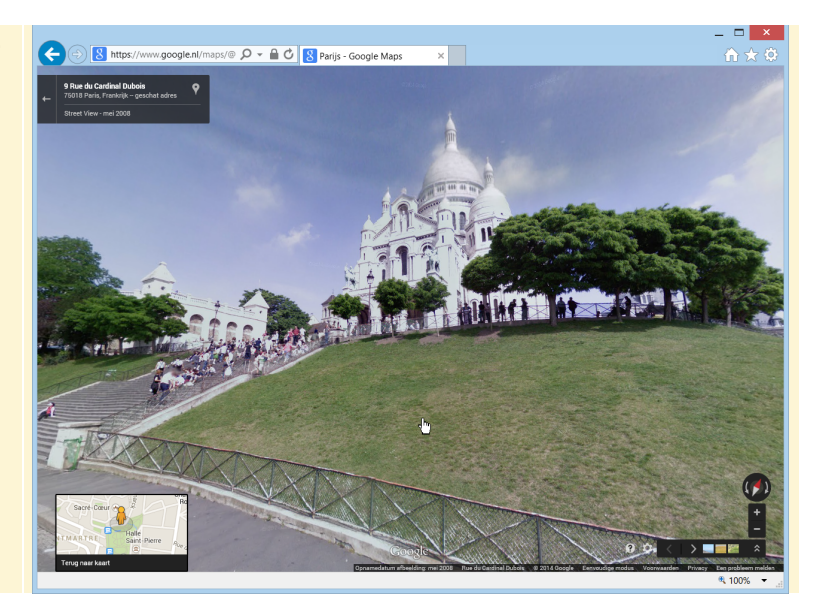

Het is niet mogelijk om via de trap naar boven te gaan. Er is echter wel een andere manier om dichterbij de basiliek te komen:

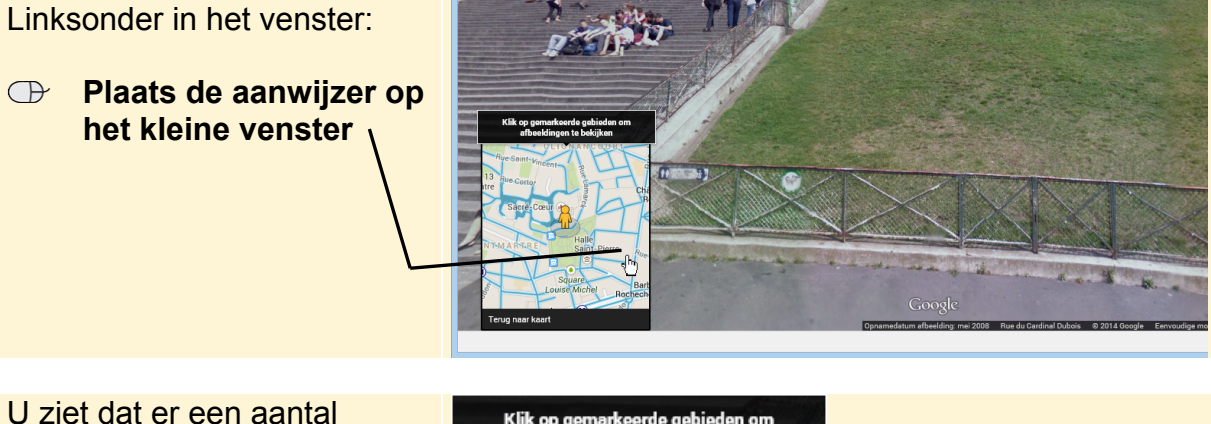

gebieden blauw is, en u ziet de locatie waar u zich bevindt:

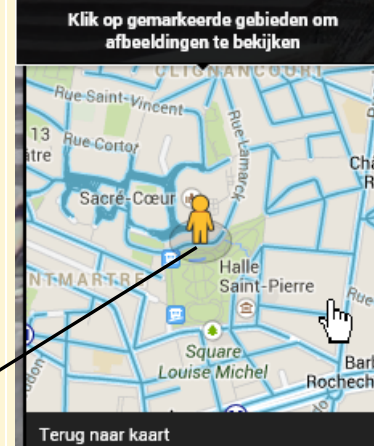

 **Klik op het gebied vlak voor de Sacré-Coeur** 

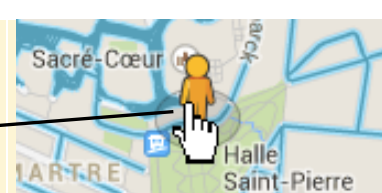

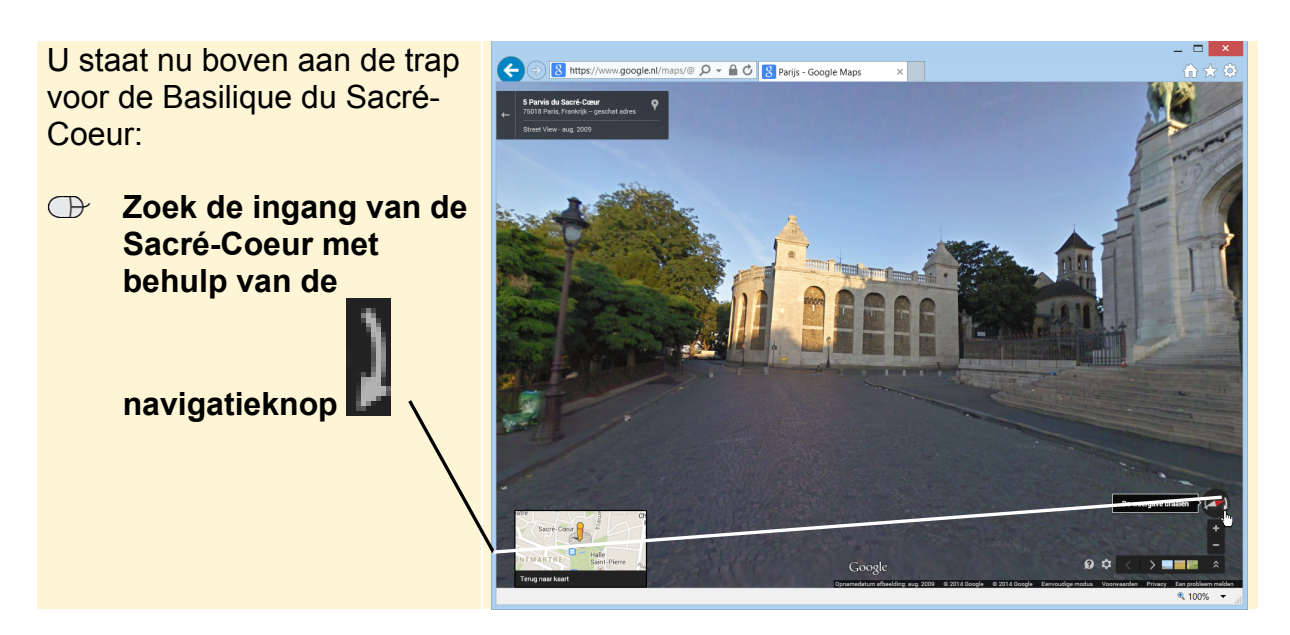

- **Plaats de aanwijzer in het midden van het venster**
- **Houd de linkermuisknop ingedrukt en sleep de aanwijzer een stukje omlaag**

### **HELP! Ik ben de weg kwijt**

Als u het overzicht kwijt bent in *Street View*, kunt u het beste opnieuw beginnen met deze paragraaf. Of al 'lopend' de weg terug proberen te vinden. U kunt de handelingen ook op een andere plaats in *Street View* uitvoeren en zelf een virtuele wandeling maken.

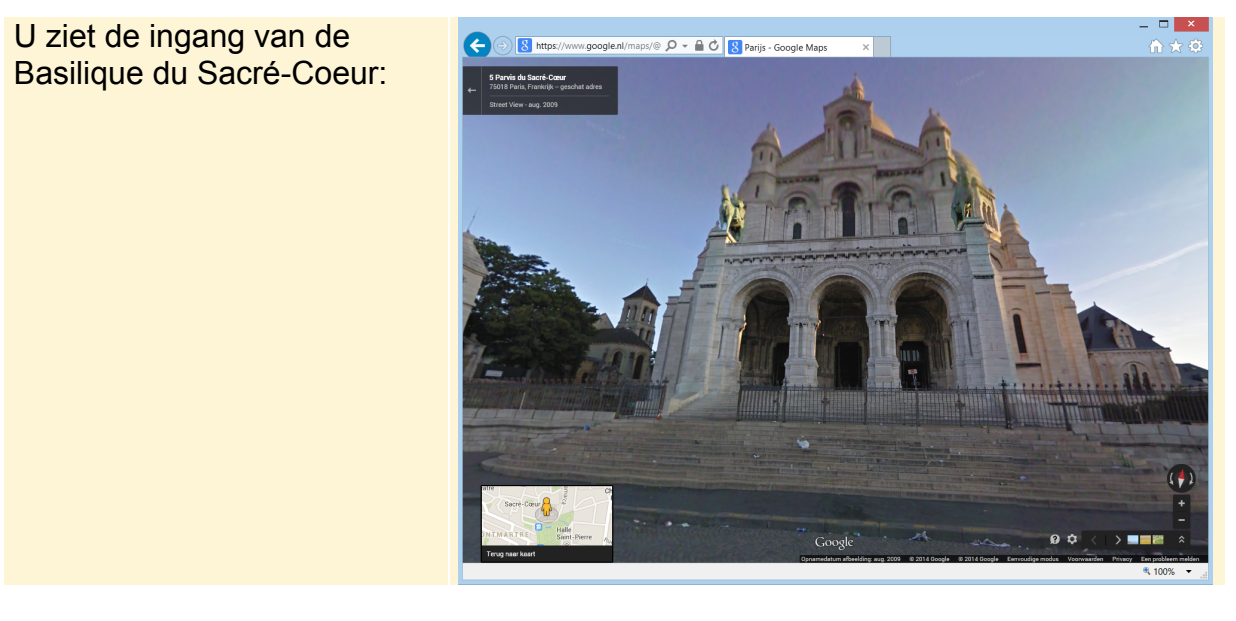

U kunt Montmartre eventueel verder verkennen. In de volgende paragraaf keert u terug naar Nederland en brengt u een bezoekje aan de Zaanse schans.

Terug naar kaart  **Klik op** 

*©2014 Visual Steps™ - www.visualsteps.nl. Het Mini-cahier Google Maps Street View is een gratis uitgave van Visual Steps*.

#### **Naar de Zaanse schans**

U 'verlaat' Montmartre en gaat weer terug naar Nederland waar u nog even een bezoekje brengt aan de Zaanse schans in Zaandam.

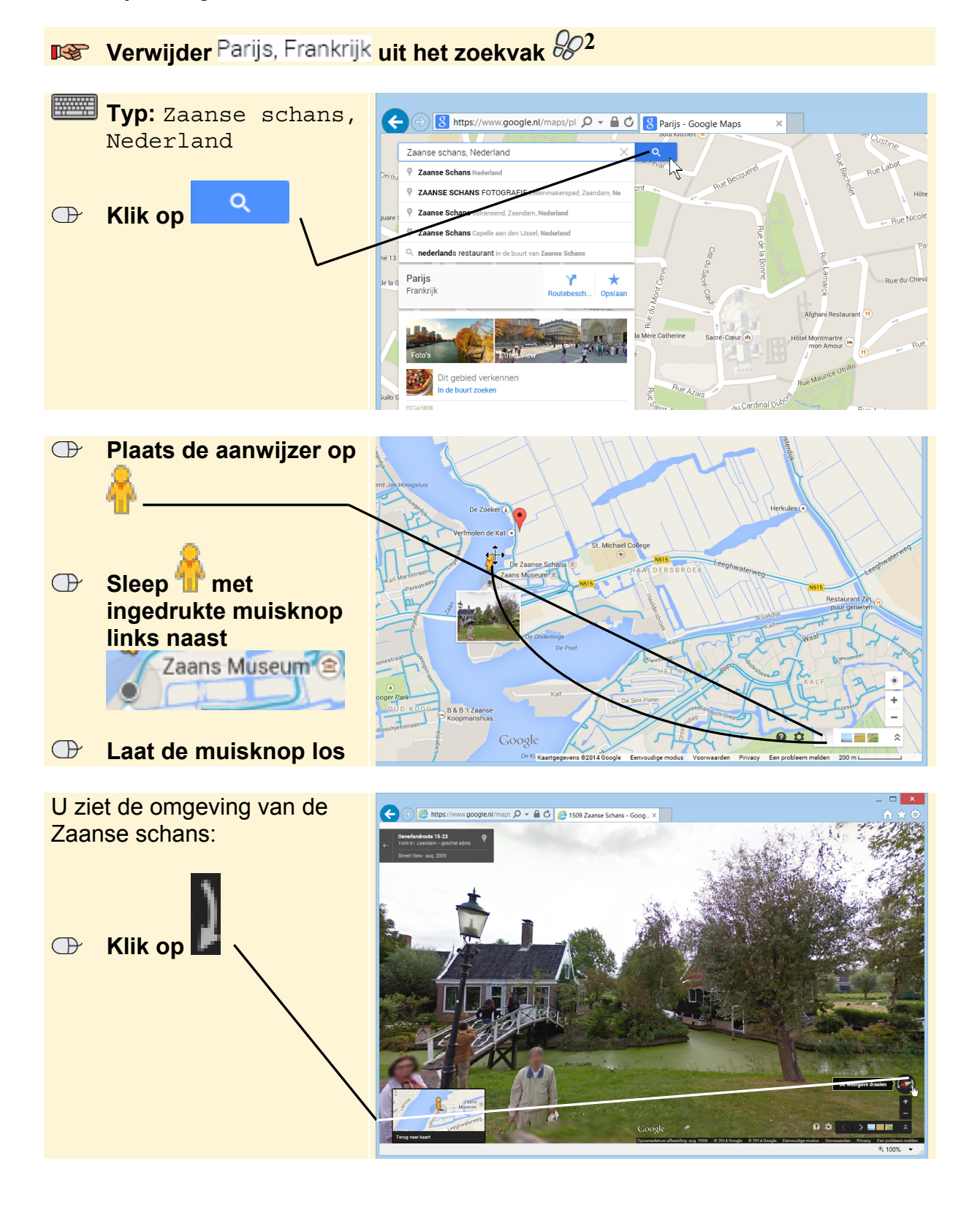

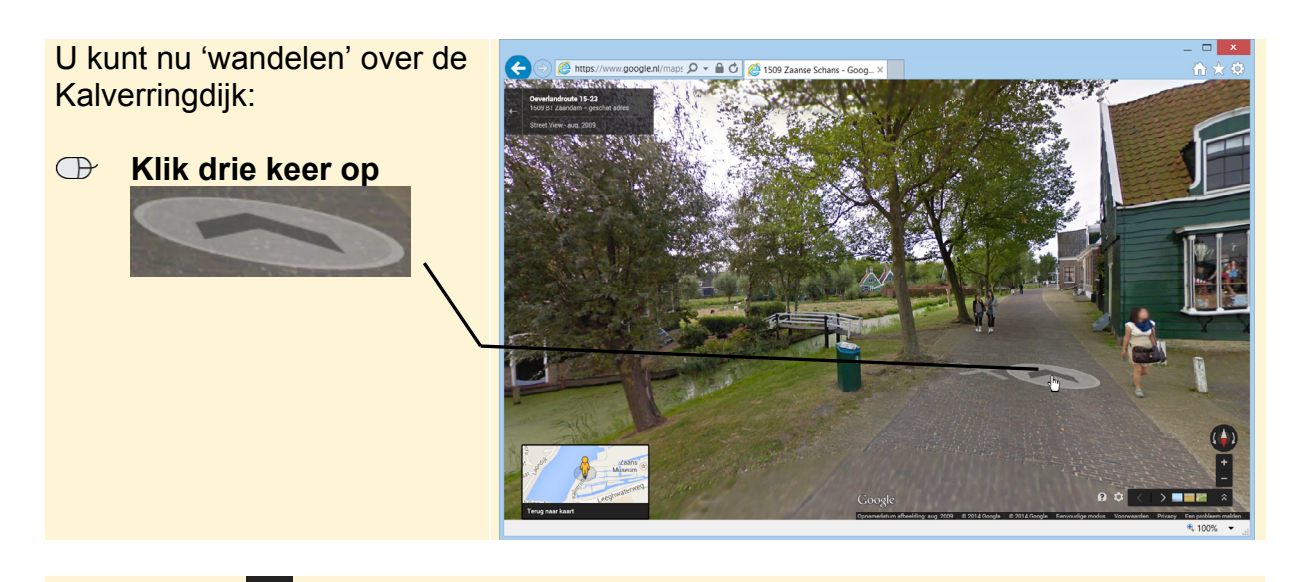

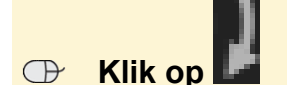

Boven de deur van dit gebouw hangt een embleem. Om te kunnen zien van wie dit huis vroeger was, kunt u inzoomen op het embleem boven de deur:

 **Klik twee keer op** 

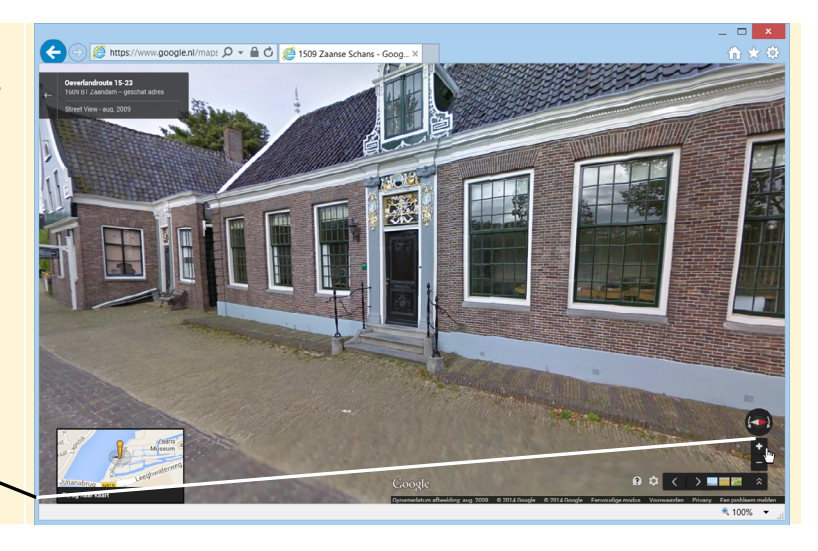

**IS Sleep, indien nodig, het embleem naar het midden van het venster**  $\frac{204}{3}$ 

U heeft nu een beter zicht op het mooie embleem. Boven het wapen staat onder andere 'T Koopmanshuys:

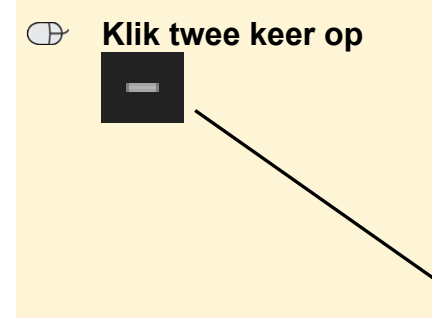

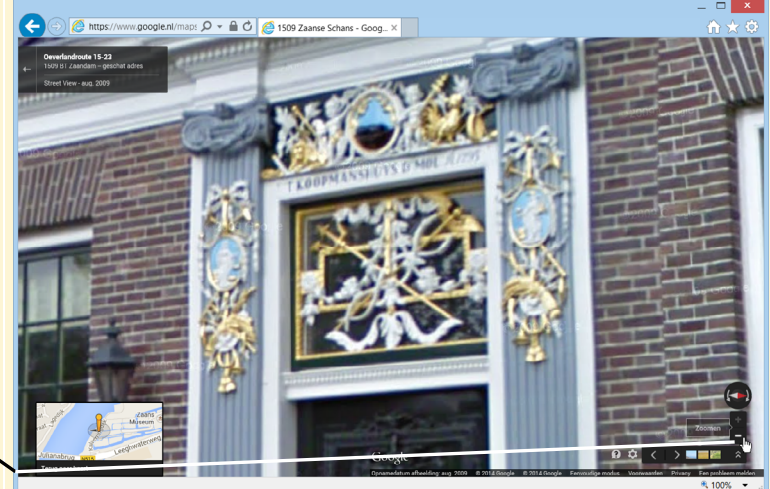

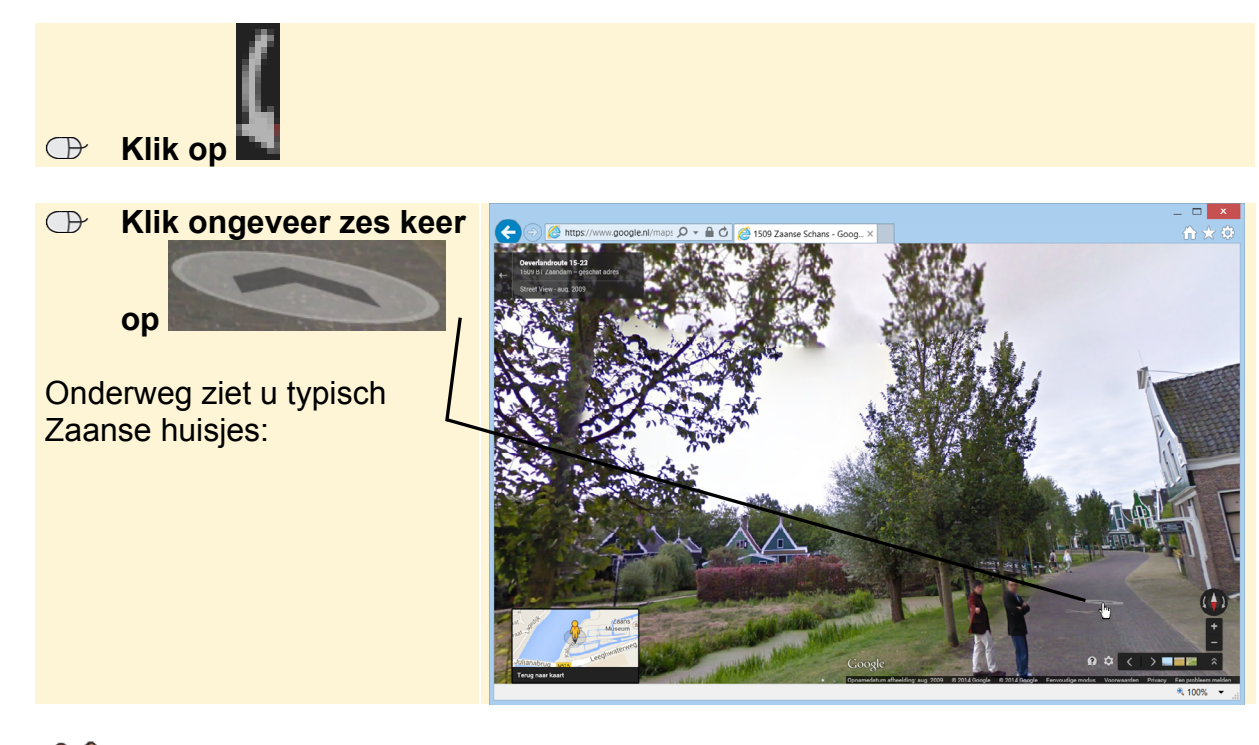

### **HELP! Ik ben de weg kwijt**

Als u het overzicht kwijt bent in *Street View*, kunt u het beste opnieuw beginnen met deze paragraaf. Of al 'lopend' de weg terug proberen te vinden. U kunt de handelingen ook op een andere plaats in *Street View* uitvoeren en zelf een virtuele wandeling maken.

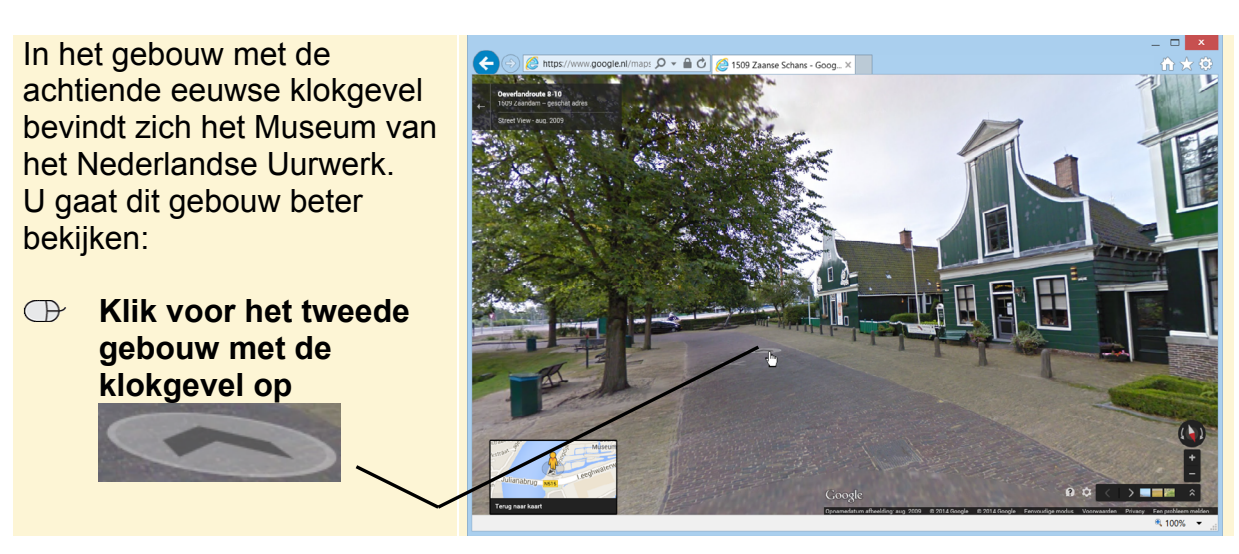

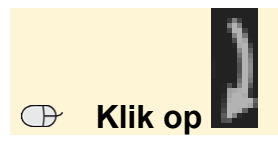

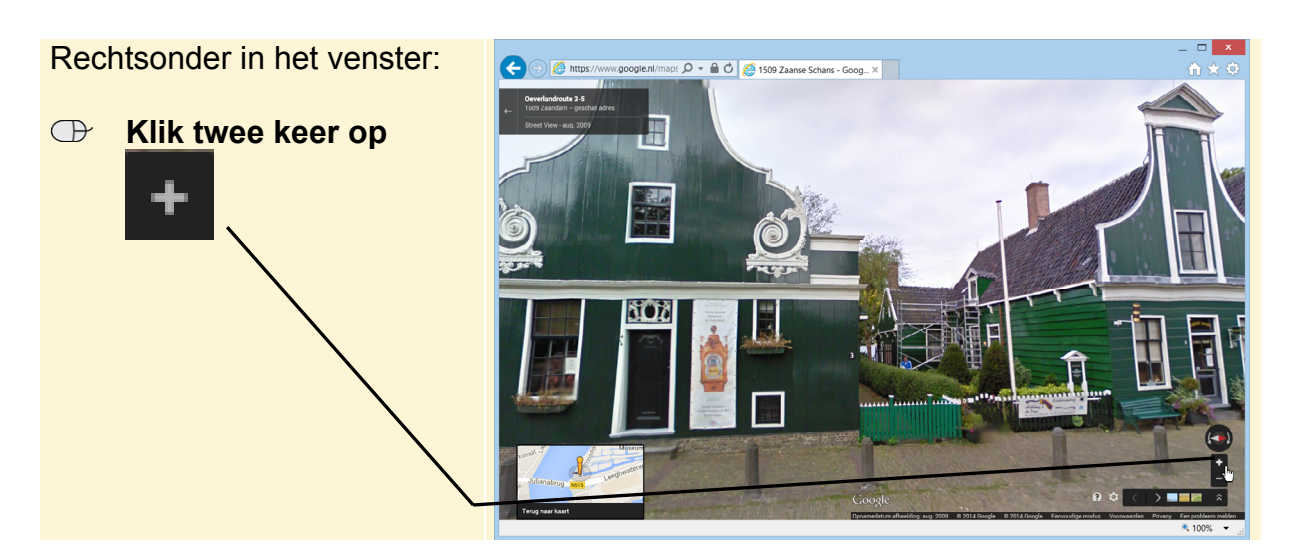

### $\mathbb{R}$  **Sleep, indien nodig, de witte poster naar het midden van het venster**  $\frac{1}{6}$ **<sup>4</sup>**

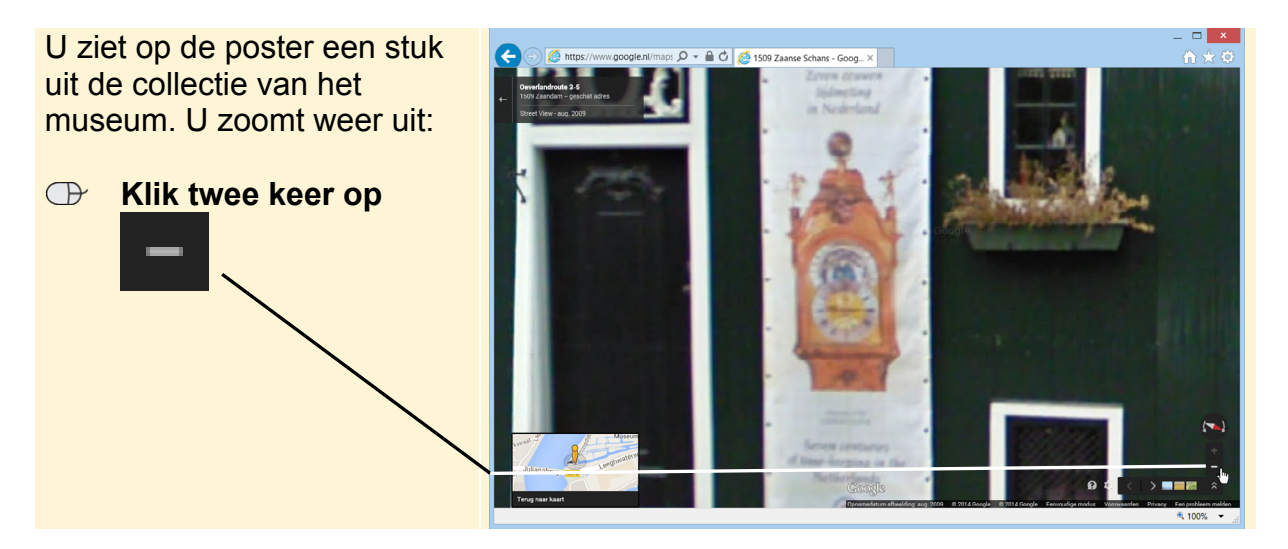

Hier eindigt de reis met *Street View*. U kunt eventueel verder wandelen door deze straat.

Met de informatie uit dit mini-cahier kunt u ook naar de andere kant van de wereld, wat dacht u van een bliksembezoek aan Australië? Het is allemaal mogelijk met *Street View*. Let er wel op dat niet alle steden en dorpen te bezichtigen zijn met *Street View*. *Google* voegt nog regelmatig nieuwe locaties toe.

#### **Visual Steps website en Nieuwsbrief**

U bent aan het einde van dit boek gekomen. U heeft in de voorgaande hoofdstukken veel kennis opgedaan die u nu zelfstandig kunt toepassen. Dit boek kunt u daarbij blijven gebruiken als naslagwerk.

U heeft gemerkt dat de Visual Steps-methode een uitstekende methode is om snel en efficiënt kennis te vergaren. Bijna alle boeken van uitgeverij Visual Steps zijn volgens deze methode geschreven. In verschillende series is een flink aantal titels over diverse onderwerpen verschenen. Bijvoorbeeld over *Windows*, *Mac OS X*, de iPad, iPhone, Samsung Galaxy Tab en telefoon, fotobewerking, videobewerking, *Facebook* en nog vele andere interessante onderwerpen.

#### **Website**

Op de website **www.visualsteps.nl** vindt u onder de blauwe knop *Productoverzicht* van alle Visual Steps-titels een uitgebreide beschrijving, de volledige inhoudsopgave en een deel van een hoofdstuk ter inzage (PDF-bestand). Daarmee kunt u nagaan of een bepaalde titel aan uw verwachting voldoet. Direct bestellen kan ook op deze website.

Verder vindt u op deze informatieve website onder andere:

- gratis computercahiers en informatiegidsen (PDF-bestanden) over diverse onderwerpen;
- aparte webpagina's met informatie over fotobewerking en videobewerking;
- een groot aantal veelgestelde vragen met bijbehorende antwoorden;
- informatie over het gratis Computerbrevet dat u op de online toetsenwebsite **www.computerbrevet.nl** kunt behalen;
- gratis houd-me-op-de-hoogte-service: e-mail ontvangen bij verschijnen van boek.

#### **Visual Steps Nieuwsbrief**

Wilt u op de hoogte blijven van alle uitgaven van Visual Steps? Word dan (zonder enige verplichting) abonnee van de gratis Visual Steps Nieuwsbrief die per e-mail wordt verspreid.

In deze Nieuwsbrief ontvangt u ongeveer twee keer per maand informatie over:

- de nieuwste titels en eerder verschenen boeken;
- speciale aanbiedingen en kortingsacties;
- nieuwe gratis computercahiers en gidsen;
- prijsvragen en enquêtes waarmee u fraaie prijzen kunt winnen.

Als abonnee van de Visual Steps Nieuwsbrief heeft u direct toegang tot de gratis cahiers en gidsen op **www.visualsteps.nl/gratis**

### **Tips**

## **Tip**

#### **Routebeschrijving maken met Street View**

U kunt *Google Maps* ook gebruiken voor een routebeschrijving. In sommige gevallen kunt u in zo'n routebeschrijving gebruikmaken van *Street View*. Zo kunt u alvast een kijkje nemen hoe een afslag of kruising eruit ziet en waar u moet afslaan.

**28**

**Let op:** sommige wegen veranderen drastisch door wegwerkzaamheden. Het is mogelijk dat de foto's die u ziet niet helemaal actueel zijn. Dit komt doordat de foto's die gebruikt worden in *Street View*, dan gemaakt zijn voordat de werkzaamheden begonnen.

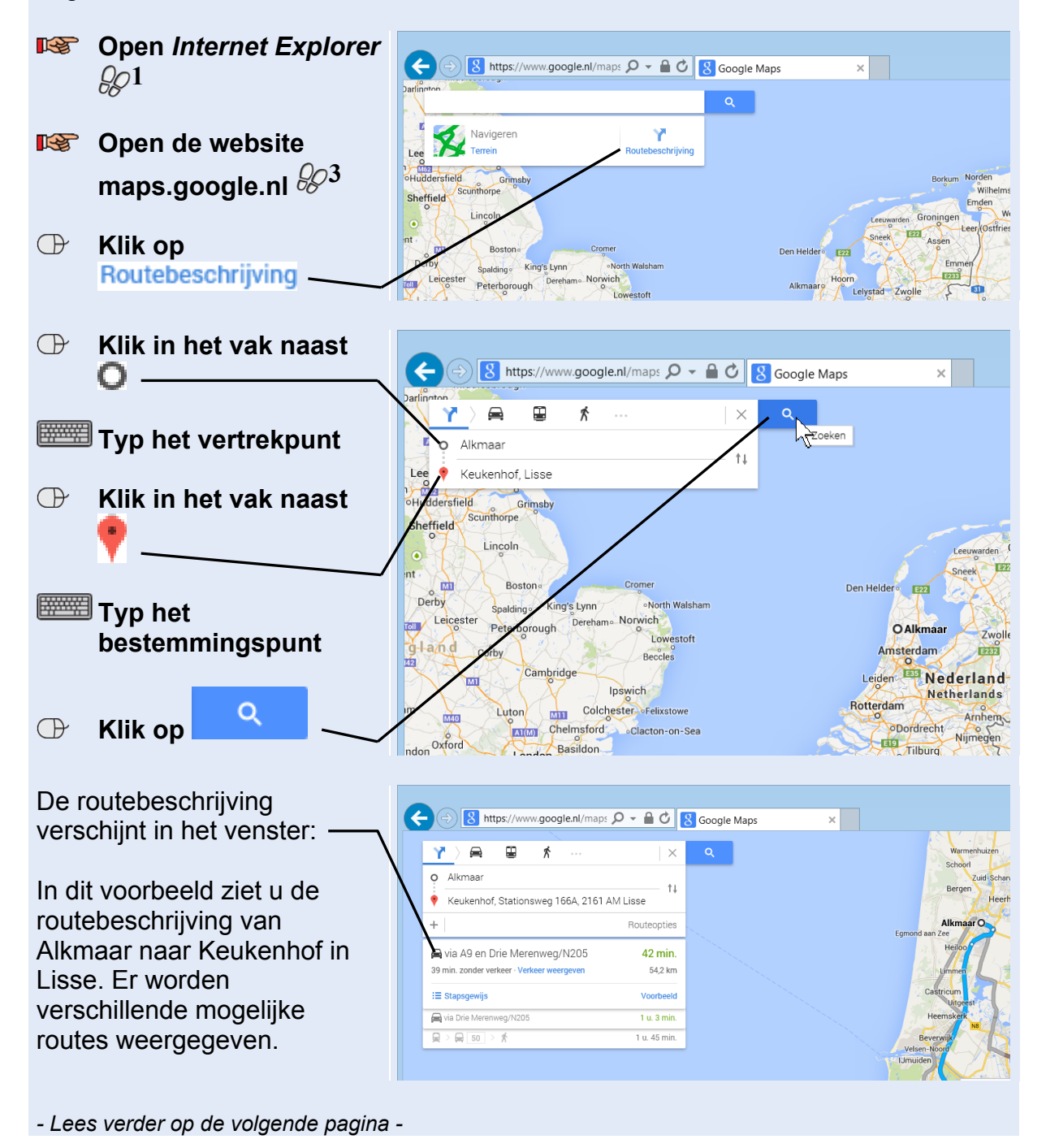

*©2014 Visual Steps™ - www.visualsteps.nl. Het Mini-cahier Google Maps Street View is een gratis* 

*uitgave van Visual Steps*.

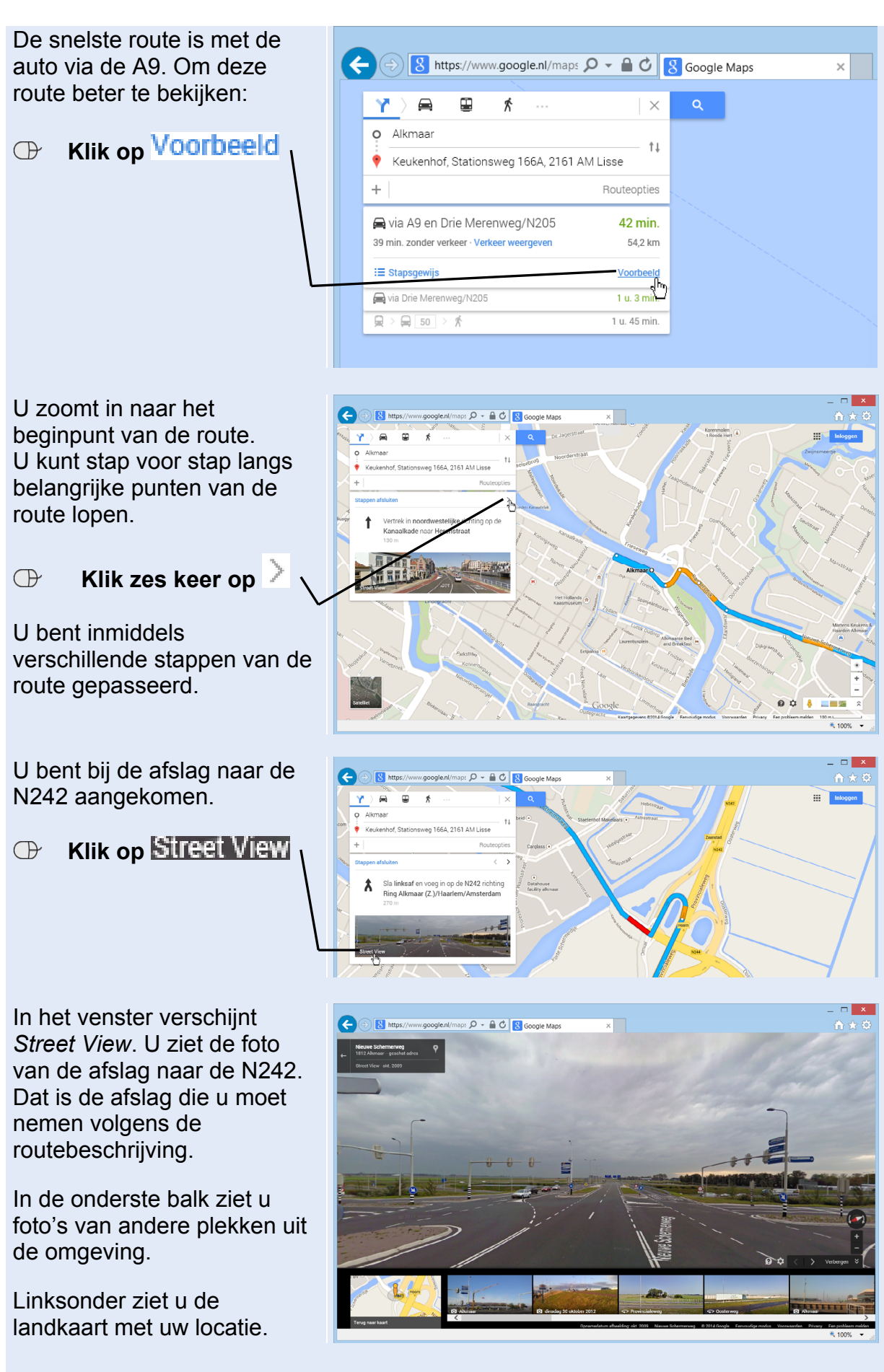

**29**

*- Lees verder op de volgende pagina -*

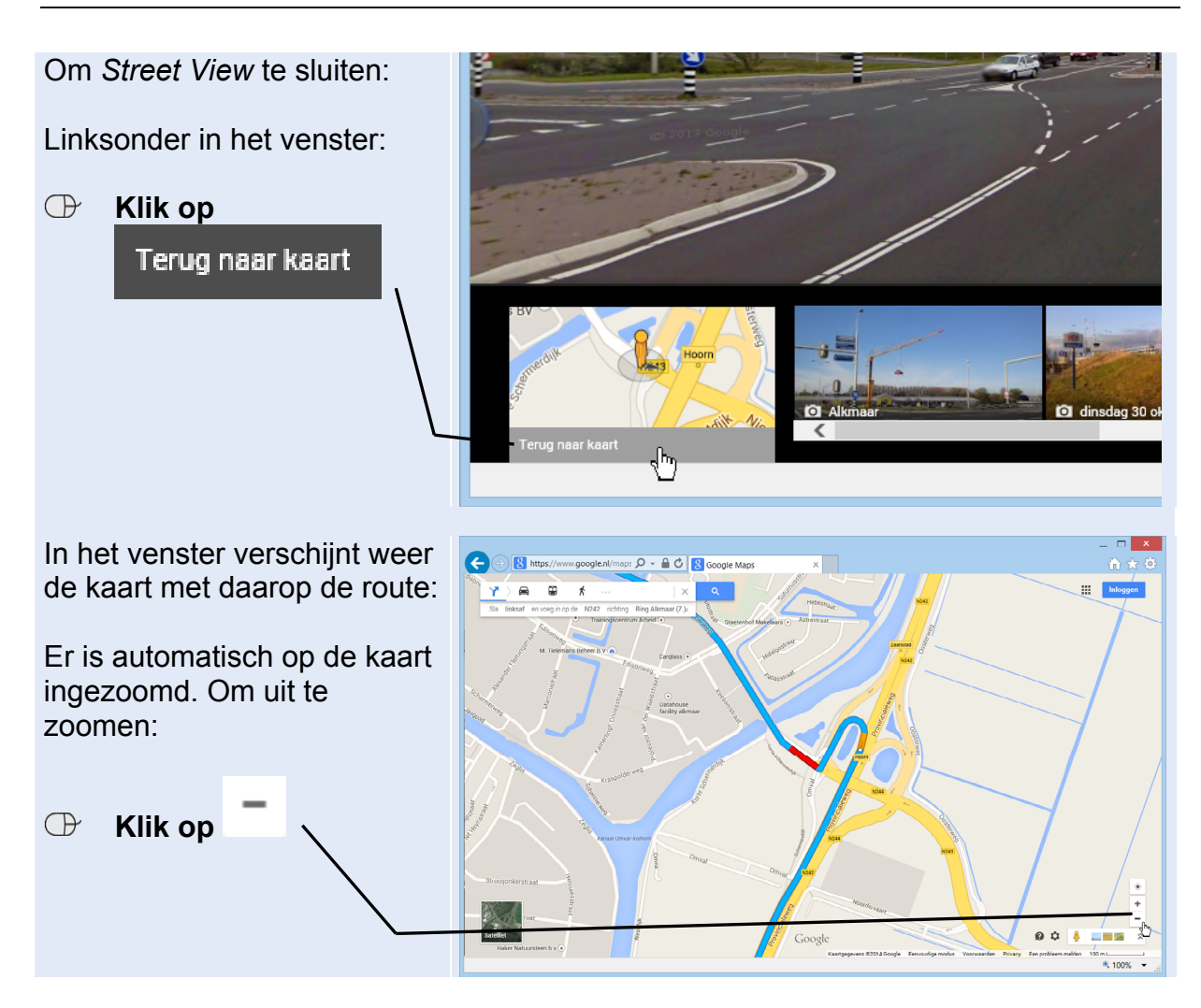

### **Tip**

#### **Beschikbaarheid Street View bekijken**

Zoals u al heeft kunnen lezen zijn nog niet alle delen van Nederland beschikbaar in *Street View*. Op een eenvoudige wijze kunt u controleren welke steden en dorpen van Nederland u kunt bekijken met *Street View*. U doet dit als volgt:

### **By** Open *Internet Explorer*  $\mathscr{D}^1$

### **ISS** Open de website maps.google.nl  $\mathbb{S}^{3}$

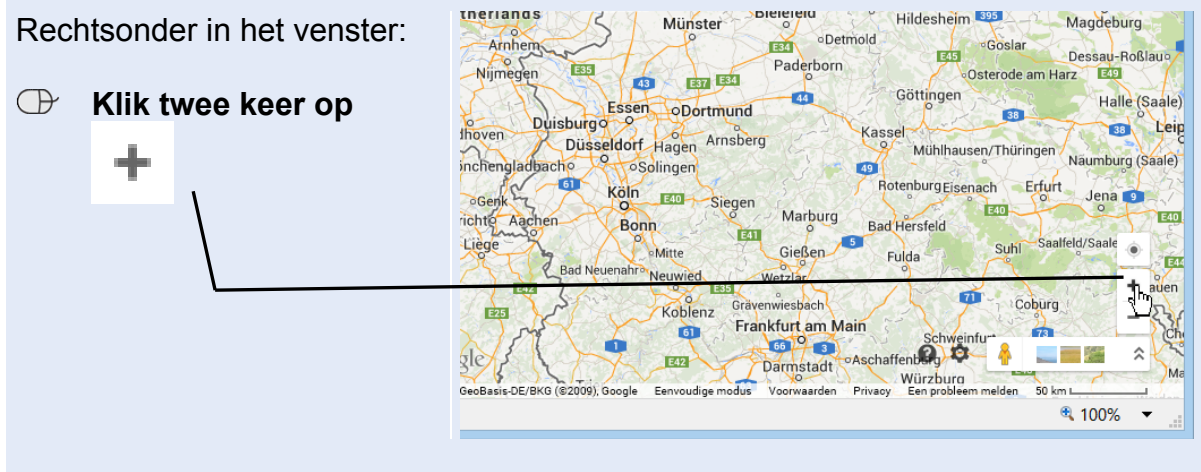

*- Lees verder op de volgende pagina -*

*©2014 Visual Steps™ - www.visualsteps.nl. Het Mini-cahier Google Maps Street View is een gratis uitgave van Visual Steps*.

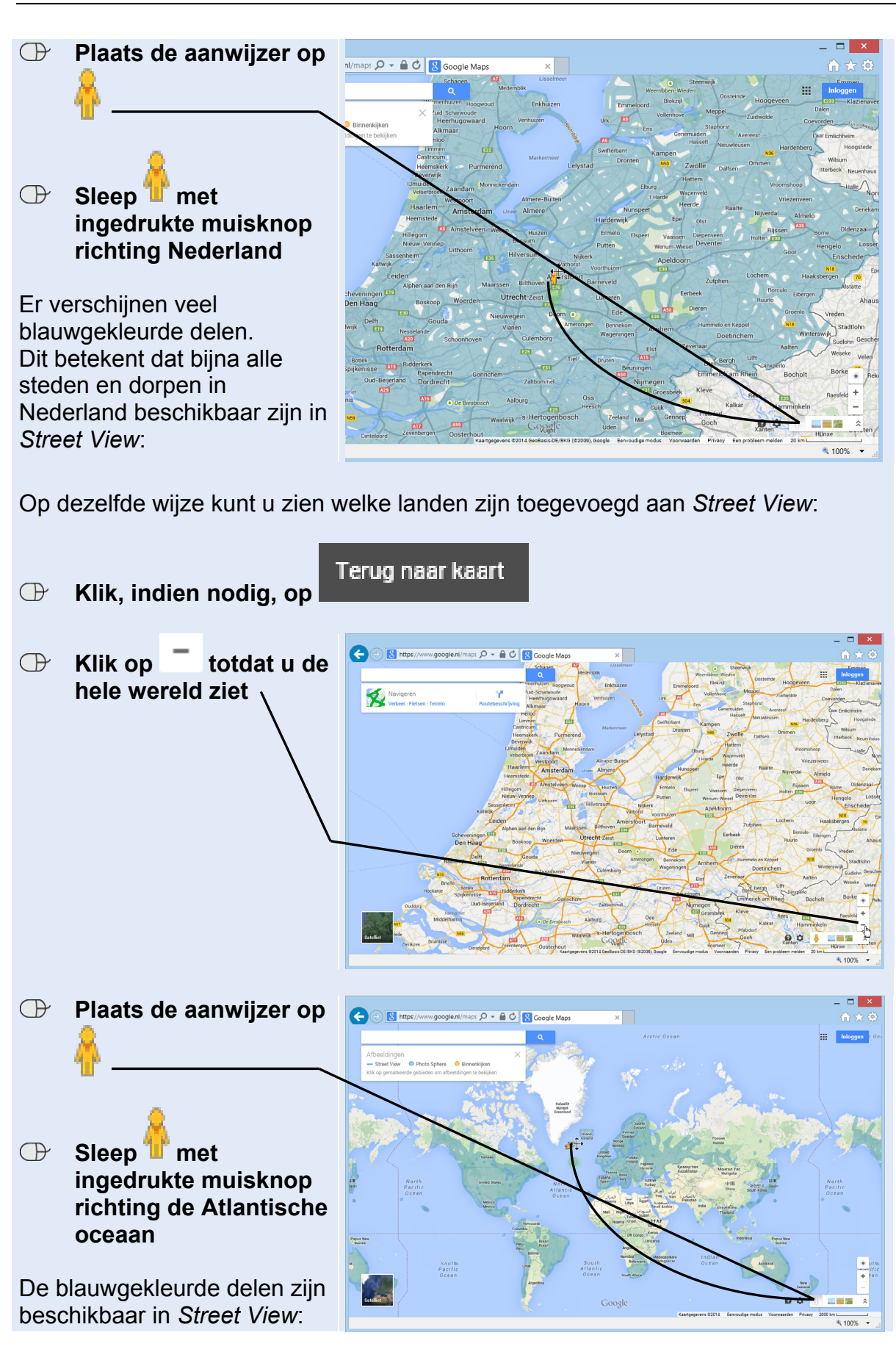

# **Bijlage Hoe doe ik dat ook alweer?**

In dit mini-cahier zijn opdrachten voorzien van voetstapjes:  $\frac{1}{6}$ 01 In deze bijlage zoekt u aan de hand van het cijfer op hoe u een handeling uitvoert.

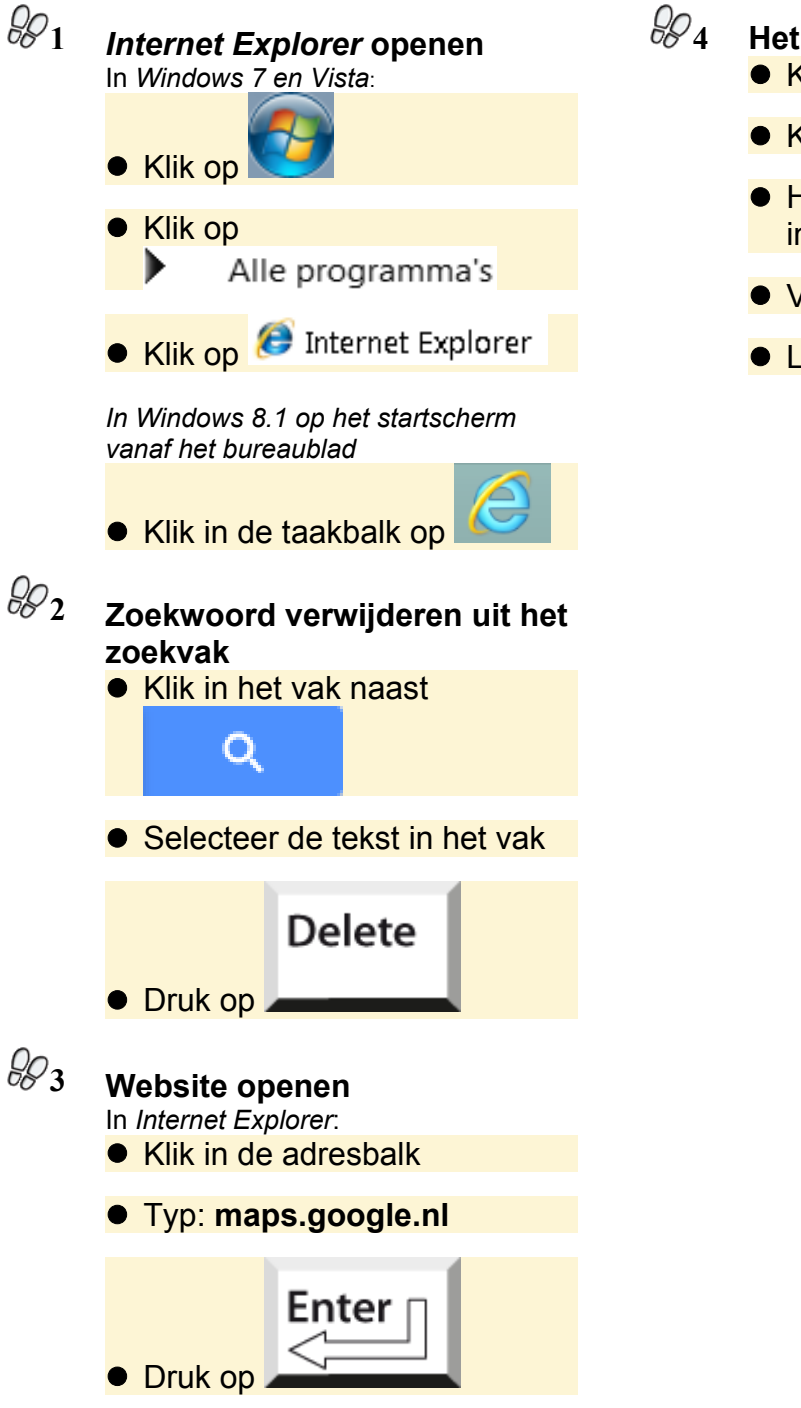

- **beeld verslepen**  Klik op de afbeelding
	- Klik op de linkermuisknop
	- Houd de linkermuisknop ngedrukt
	- Versleep de aanwijzer
	- Laat de muisknop los